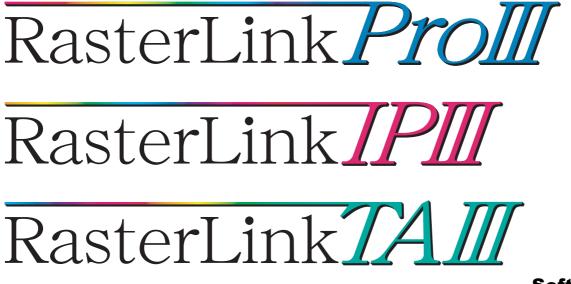

**Software RIP** 

# **Raster Link Prolll**

## **Installation Guide**

This manual explains how to set PC for installing Raster Link ProIII.

#### MIMAKI ENGINEERING CO., LTD.

TKB Gotenyama Building, Kitashinagawa, Shinagawa-ku, Tokyo 141-0001, Japan Phone: +81-3-5420-8671 Fax: +81-3-5420-8687 URL: http://www.mimaki.co.jp/ E-mail: trading@mimaki.jp

Version 1.1 D201721-11

### The kinds of manuals and how to use them

This product comes with following manuals.

#### Installation Guide

This manual explains about the following.

- How to set up PC (Windows 2000, Windows XP, Windows Vista) in order to install Raster Link Pro III/Raster Link IP III/Raster Link TA III.
- How to install a printer driver into a client PC and how to set up.

you are now reading this manual.

#### Reference Guide

There are two kinds of reference guides. One is for common settings to each printer and the other is for special settings to each printer. They explain necessary setting items of the functions and operation in order to use Raster Link Pro III/Raster Link IP III/Raster Link TA III. Read the proper reference guide for your printer.

Adobe, the Adobe logo, Photoshop, Illustrator and PostScript are trademarks of Adobe System Incorporated. Apple, Macintosh, Power Macintosh, Mac OS and Mac OSX are registered trademarks of Apple Inc. Microsoft, Windows, Windows 2000, Windows XP and Windows Vista are trademarks of Microsoft Corporation and other countries.

PC MACLAN is registered trademarks of Miramar Systems, Inc.

DAVE is trademarks of Thusby Software Systems, Inc.

All brand names and product names are trademarks or registered trademarks of their respective companies.

### Notice

- It is strictly prohibited to write or copy a part or whole of this document without our approval.
- The contents of this document may be subject to change without notice.
- Due to improvement or change of this software, the description of this document could be partially different in specification, for which your understanding is requested.
- It is strictly prohibited to copy this software to other disk (excluding the case for making backup) or to load on the memory for the purpose other than executing it.
- With the exception of what is provided for in the warranty provisions of MIMAKI ENGINEERING CO., LTD., we do not assume any liability against the damages (including but not limited to the loss of profit, indirect damage, special damage or other monetary damages) arisen out of the use or failure to use of this product. The same shall also apply to the case even if MIMAKI ENGINEERING CO., LTD. had been notified of the possibility of arising damages in advance. As an example, we shall not be liable for any loss of the media (works) made using this product or indirect damages caused by the product made using this media.

### About this manual

This manual explains how to set PC (Windows 2000, Windows XP, Windows Vista PC) for installing Raster Link ProIII and the procedure for installing a printer driver in a client PC.

### Notations

Menu items are enclosed in quotation marks like "Full Color".

Buttons in dialog box are framed like Close

This manual is based on Raster Link Pro III. Please replace software and printer names used in this manual with those of the software and printer you are using.

### Symbol

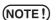

Indicates a caution you must observe when operating the product.

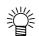

Describes a useful procedure.

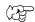

Shows the number of the page that has related contents.

### **Table of Contents**

| The kinds of manuals and how to use them           | 2  |
|----------------------------------------------------|----|
| Notice                                             | 3  |
| About this manual                                  | 3  |
| System repuirements                                | 7  |
| Installing PC for Raster Link ProIII               | 7  |
| Client PC for Windows                              | 7  |
| Client PC for Macintosh (Without OSX)              | 7  |
| Client PC for Macintosh (OSX)                      | 7  |
| Raster Link Pro III compatible printer             | 7  |
| Set PC with Raster Link Pro III installed          | 9  |
| Set the Control Panel                              | 10 |
| Windows Vista Control Panel                        | 10 |
| Windows XP Control Panel                           | 11 |
| Windows 2000 Control Panel                         | 12 |
| Change the Host Name                               | 13 |
| Set the Local Security Policy (with Windows Vista) | 17 |
| Set the Local Security Policy (with Windows 2000)  | 20 |
| PC MACLAN installation                             | 22 |
| Raster Link Pro III Installation                   | 24 |
| Install the IEEE1394 Driver                        | 24 |
| Install the USB 2.0 Driver                         | 24 |
| Set the Raster Link Pro III CD                     | 25 |
| Install the Raster Link Pro III                    | 26 |
| Starting Raster Link Pro III                       | 29 |
| Print from Client PCs                              | 31 |
| Method for printing from client PC                 | 32 |

| Printing by using hot folder<br>Printing by using printer driver                                                                                                    |     |
|----------------------------------------------------------------------------------------------------|-----|
| Set PC with Raster Link Pro III installed                                                                                                    |     |
| Guest account settings                                                                                                    |     |
| Sharing and Discovery settings (with Windows Vista)                                                                                                    |     |
| Enable file sharing (with Windows Vista)                                                                                                    |     |
| Enable file sharing (with Windows XP)                                                                                                    | 46  |
| Set Windows 98SE/Me Client PC                                                                                                    | 48  |
| Install the printer driver                                                                                                    | 48  |
| Set Windows 2000/XP Client PC                                                                                                    | 58  |
| Install the printer driver                                                                                                    | 58  |
| Set Windows Vista Client PC                                                                                                    | 63  |
| Install the printer driver                                                                                                    | 63  |
| Set Macintosh Client PC (OS 8.6 ~ 9.2.2)<br>(If the OS of the Raster Link Pro III-installed PC is Windows XP or 2<br>Hot folder setting by Chooser<br>Install the Macintosh printer driver | 68  |
| Install the PPD File                                                                                                    |     |
| Printer setting by Chooser<br>Set Macintosh Client PC (OS 8.6 ~ 9.2.2)<br>(When using DAVE)                                                                                                |     |
|                                                                                                    |     |
| DAVE Installation                                                                                                    |     |
| DAVE Setup<br>Hot Folder Assignment with DAVE                                                                                                    |     |
| Printer Setup with DAVE                                                                                                    |     |
| Set Macintosh Client PC (OS 10.3)                                                                                                    | 90  |
| Hot folder setting by Finder (AppleTalk connection)                                                                                                    |     |
| Printer setting (AppleTalk connection)                                                                                                    |     |
| Hot folder setting by Finder (SMB connection)                                                                                                    |     |
| Printer setting (SMB connection)                                                                                                    |     |
| Set Macintosh Client PC (OS 10.4)                                                                                                    | 101 |
| Hot folder setting by Finder (AppleTalk connection)                                                                                                    | 101 |
| Printer setting (AppleTalk connection)                                                                                                    | 103 |
| Hot folder setting by Finder (SMB connection)                                                                                                    |     |

| Re-Install Raster Link Pro III                                                    | 121   |
|-----------------------------------------------------------------------------------|-------|
| Confirm the address                                                               | .120  |
| Hot folder setting by Finder (SMB connection)<br>Printer setting (SMB connection) |       |
| Printer setting (AppleTalk connection)                                            |       |
| Hot folder setting by Finder (AppleTalk connection)                               | 111   |
| Set Macintosh Client PC (OS 10.5)                                                 | . 111 |
| Printer setting (SMB connection)                                                  | 107   |

\_\_\_\_

| Uninstall Raster Link Pro III                     | 100 |
|---------------------------------------------------|-----|
|                                                   |     |
| Check that the shared folder contents are deleted | 122 |
| Check that the hot folder contents are deleted    | 123 |
| Check that the PPD folder contents are deleted    | 125 |
| Uninstall Raster Link Pro III                     | 127 |
| Updating version of Raster Link Pro III           | 129 |

### System repuirements

#### Installing PC for Raster Link Prolll

| The following condit | ions are required to install Raster Link ProIII.                                                        |
|----------------------|----------------------------------------------------------------------------------------------------|
| OS                   | : Microsoft <sup>®</sup> Windows <sup>®</sup> 2000 Professional SP4 or later (32-bit)                   |
|                      | : Microsoft <sup>®</sup> Windows <sup>®</sup> XP Professional Edition SP2 or later (32-bit)             |
|                      | : Microsoft <sup>®</sup> Windows <sup>®</sup> XP Home Edition SP2 or later (32-bit)                     |
|                      | : Microsoft <sup>®</sup> Windows Vista <sup>TM</sup> Home Premium (32-bit)                              |
|                      | : Microsoft <sup>®</sup> Windows Vista <sup>TM</sup> Business (32-bit)                                  |
|                      | : Microsoft <sup>®</sup> Windows Vista <sup>TM</sup> Vista Ultimate (32-bit)                            |
|                      | : Microsoft <sup>®</sup> Windows Vista <sup>TM</sup> Vista Enterprise (32-bit)                          |
| CPU                  | : Pentium4 2.0 GHz or higher                                                                            |
| Chip set             | : Intel <sup>®</sup> Core <sup>TM</sup> 2Duo 1.8GHz or more                                             |
| Memory               | : 1 GB or more                                                                                          |
| HDD                  | : 160 GB capacity recommended (NTFS format <sup>*1</sup> )                                              |
| Interface            | : IEEE1394 <sup>*2</sup> , Ethernet Port 10/100/1000 Base-T <sup>*3</sup> , USB1.1/2.0 <sup>*4 *5</sup> |
| PC-MACLAN            | : Version 9 or later <sup>*6</sup>                                                                      |
| DAVE                 | : Version 6.2.1 or later <sup>*7</sup>                                                                  |
|                      |                                                                                                    |

### **Client PC for Windows**

#### OS

Windows 98SE<sup>\*8</sup>, Windows Me<sup>\*8</sup>, Windows2000 Professional, Windows XP Home Edition (SP1 or later), WindowsXP Professional Edition (SP2 or later), WindowsVista Home Premium, WindowsVista Business, WindowsVista Ultimate, WindowsVista Enterprise

### **Client PC for Macintosh (Without OSX)**

#### OS

Mac OS 8.6~9.2.2

### **Client PC for Macintosh (OSX)**

#### OS

Mac OS 10.3.3 or later Classic Environment in Mac OSX (Mac OS 9.1 or later)

### **Raster Link Pro III compatible printer**

| Raster Link Pro III | : JV3-S, JV3-SP, JV4, JV5-S, JV5-320S, JV22, JV33-S            |
|---------------------|----------------------------------------------------------------|
| Raster Link IP III  | : UJV-110, UJF-605C, UJF-605R, JF-16xx, UJF-605CII, UJF-605RII |
| Raster Link TA III  | : Tx2, Tx2-DS, Tx3, DM2, DM3, GP-1810, GP-1810D, GP-604,       |
|                     | GP-604S, GP-604D, DS                                           |

\*1 : With the FAT32 format, problems occur when using hot folders from a Macintosh client.

- \*2 : IEEE1349 Interface cannot be used for some printers. Do not connect to a printer via a repeater hub.
- \*3 : When Macintosh is connected as a client PC, NIC that supports AppleTalk is needed.
- \*4 : If a printer with a USB 2.0 interface is connected, the PC must have a USB 2.0 port. Do not connect the printer via a USB hub.
- \*5 : Needed to use the dongle. Do not connect the dongle via a USB hub.
- \*6 : It is necessary if the OS of the Raster Link Pro III-installed PC is Windows 2000 or XP and if you are using a Macintosh machine (OS: 8.6~9.2.2) as a client PC to connect to it.
- \*7 : It is necessary if the OS of the Raster Link Pro III-installed PC is Windows Vista and if you are using a Macintosh machine (OS: 8.6~9.2.2) as a client PC to connect to it.
- \*8 : This cannot be used as the OS for a client PC if the OS of the Raster Link Pro III-installed PC is Windows Vista.

# Set PC with Raster Link Pro III installed

Raster Link Pro III PC is a PC on which Raster Link Pro III is to be installed or already installed.

This is the explanation about necessary settings and the procedure of installation for operating Raster Link Pro III properly.

In this Installation Guide, the Raster Link Pro III PC host name is described as "RasterLink". Where the explanation mentions "RasterLink", substitute the host name of your Raster Link Pro III PC.

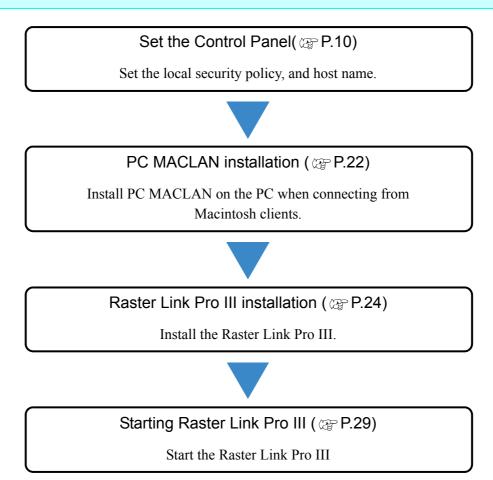

### **Set the Control Panel**

Open the Control Panel window as follows.

### Windows Vista Control Panel

**1** Select "Control Panel" in the Start menu.

The "Control Panel" window opens.

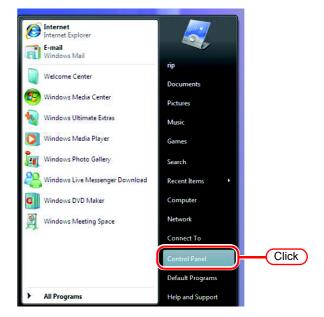

2 If the Control Panel displays the Control Panel Home, click "Classic View".

All the Control Panel icons are displayed.

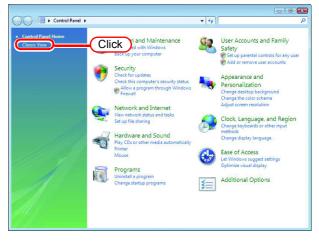

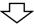

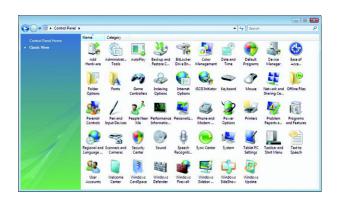

### Windows XP Control Panel

**1** Select "Control Panel" in the Start menu.

The "Control Panel" window opens.

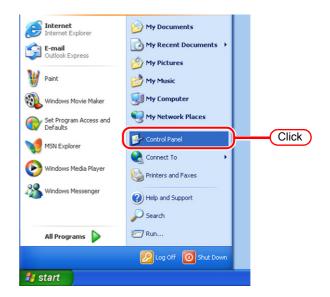

2 If the Control Panel is in the Category View, click "Switch to Classic View".

All the Control Panel icons are displayed.

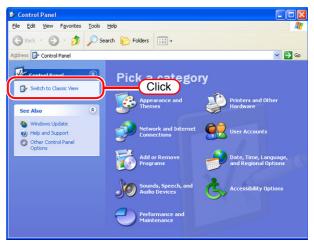

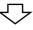

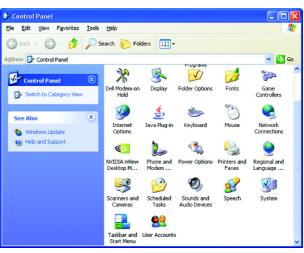

### Windows 2000 Control Panel

Select "Control Panel" in the "Settings" of Start menu. The "Control Panel" window opens.

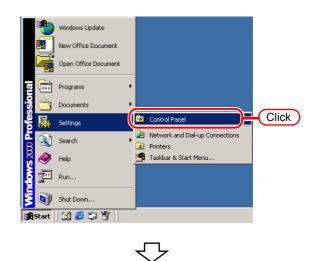

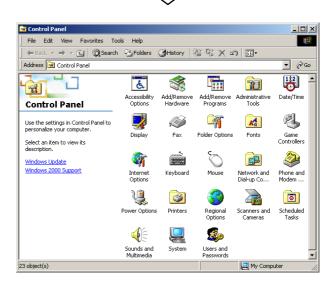

### **Change the Host Name**

Set the host name (computer name) so that the Raster Link Pro III PC can be identified on the network.

When there are several Raster Link Pro III PCs on the same network, it is necessary to change the host names to unique names so that they do not conflict.

In particular, if PC MACLAN is installed on the Raster Link Pro III PC, it is necessary to change the host name before installing Raster Link Pro III in order to perform the various PC MACLAN settings automatically.

If the OS of the Raster Link Pro III-installed PC is Windows Vista and you are using a Macintosh machine as a client PC, DAVE needs to be installed on the client PC and the host name needs to be changed so that the client PC can connect to the Raster Link Pro III PC. It is not necessary to change the host name if only one Raster Link Pro III PC is present on the network.

Raster Link Pro III makes the PC MACLAN settings automatically according to the following rules.

| Set the PC MACLAN File Server       |                                                   |
|-------------------------------------|---------------------------------------------------|
| File server name                    | :Raster Link Pro III PC host name                 |
| Shared folder name created as defau | lt:Printer Name (for full color)                  |
|                                     | Printer Name \$A (for JV4 application separation) |
|                                     | Printer Name \$R (for JV4 RIP separation)         |
| Set the PC MACLAN Print Server      |                                                   |
| Spooler name created as default     | :Printer Name_Raster Link Pro III PC host name    |
|                                     | (for full color)                                  |
|                                     | Printer Name\$A_Raster Link Pro III PC host name  |
|                                     | (for JV4 application separation)                  |
|                                     | Printer Name\$R_Raster Link Pro III PC host name  |
|                                     | (for JV4 RIP separation)                          |

For example, if the host name is "RasterLink", and the Printer Name is "JV3-SP", the settings are as follows.

| PC MACLAN file server settings        |                     |
|---------------------------------------|---------------------|
| File server name                      | : RasterLink        |
| Shared folder name created as default | : JV3-SP            |
| PC MACLAN print server settings       |                     |
| Spooler name created as default       | : JV3-SP_RasterLink |
|                                       |                     |

**NOTE!** The maximum length of the PC MACLAN print server spooler name allowed in the specification is 27 bytes. If the host name is long, spooler names longer than the limit may be cut. The same applies to the spooler name created automatically by the condition management function. Therefore, we recommend setting a short host name.

Here, the host name before being changed is "RLP", and in the following example it is changed to "RasterLink".

**1** Double click [System] in [Control Panel].

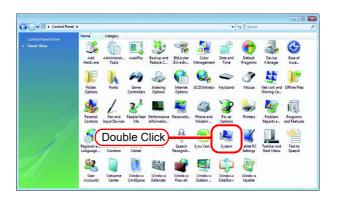

2 Click the [Change settings]. If the OS of the Raster Link-installed PC is something other than Windows Vista, proceed to Step 4.

| 🕽 🔿 🗢 👯 🕨 Control Panel 🛛                                                                    | Cutum                                                                                                    | • 49 Search                                                                                                    |
|----------------------------------------------------------------------------------------------|----------------------------------------------------------------------------------------------------|----------------------------------------------------------------------------------------------------|
| Tasks<br>Device Manager<br>Bennete settings<br>System protection<br>Advanced system settings | View basic informatic<br>Windows edition<br>Windows Vista** Ultimat                                      | on about your computer                                                                                                    |
|                                                                                              | Sjistem<br>Rating:<br>Processon<br>Memory (RAM):<br>System type:                                         | 100 Windows Experience Indee<br>Intel/II Petrium/II 4 CPU I Addres 130 GHz<br>2018 MG<br>2018 MG<br>2016 Garenting Streem |
|                                                                                              | Computer name, domain, a<br>Computer name:<br>Full computer name:<br>Computer description:<br>Workgroup: | RIP-VISTA-528 Click                                                                                                    |
|                                                                                              |                                                                                                    | tivete Activate Windows now                                                                                               |

**3** Click the Continue in [User Account Control].

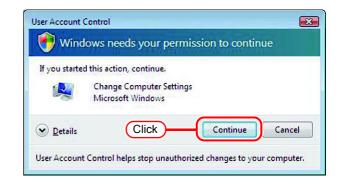

4 Click the [Computer Name] tab. Click Change.

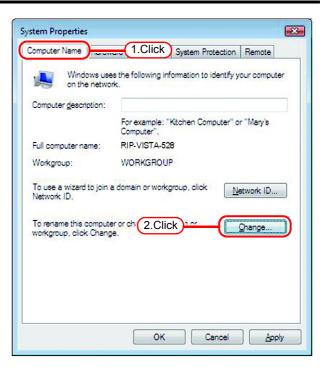

**5** Change the [Computer name], and click OK.

The confirmation screen appears.

OK . The PC is not

6

Click

restarted.

| You ca     | n change the name and t               | he membership of thi    | s            |
|------------|---------------------------------------|-------------------------|--------------|
| comput     | er. Changes might affect<br>formation |                         |              |
| Compu      | er name:                              |                         |              |
| Raster     |                                       | $\overline{\mathbf{v}}$ |              |
|            | nputer name:                          |                         |              |
| Rasteri    | jnk                                   |                         |              |
|            |                                       | 1                       | <u>A</u> ore |
| Memi       | per of                                |                         |              |
| 0          | <u>D</u> omain:                       |                         |              |
|            |                                       |                         |              |
|            | <u>N</u> orkgroup:                    |                         |              |
|            | WORKGROUP                             |                         |              |
|            | (2.Click)                             |                         |              |
|            |                                       | ок                      | Cancel       |
|            |                                       |                         |              |
| the second |                                       |                         |              |
| Comput     | er Name/Domain Chang                  | es                      |              |
|            | You must restart y                    | our computer t          | o app        |
|            | these changes                         |                         |              |
|            | Before restarting, save a programs.   | ny open files and clo   | se all       |
|            |                                       | <u> </u>                |              |

7 On the "System Properties" screen, click OK.

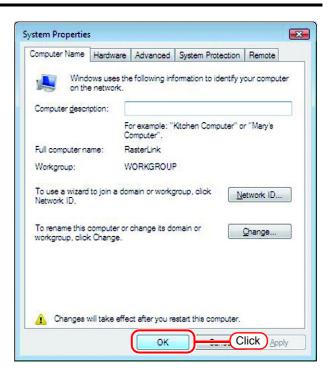

8 The restart confirmation screen appears. Click Restart Now to restart the PC.

| Microsoft Windows                                              |
|----------------------------------------------------------------|
| You must restart your computer to apply these changes          |
| Before restarting, save any open files and close all programs. |
| Click Restart Now Restart Later                                |

### Set the Local Security Policy (with Windows Vista)

If you plan to install Raster Link Pro III on a PC running Windows Vista PC and use a MacOSX PC as a client PC to connect to the Raster Link Pro III PC via SMB, you need to change local security policies before installation.

If the Raster Link Pro III PC is in your domain network, you may not have to do this. For more information, contact your network administrator.

Since Windows Vista Home Premium has no local security policy feature, if you plan to use a MacOSX machine as a client PC, print using printer driver with SMB connection is not supported.

 Double click "Administrative Tools" on [Control Panel]. [Administrative Tools] window opens.

(NOTE !)

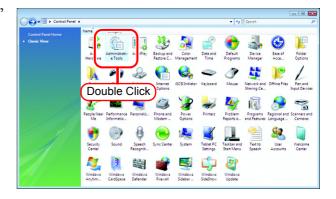

2 Double click "Local Security Policy" on [Administrative Tools] window. The "User Account Control" screen is displayed.

| Organize 👻 🔠 View       | s 💌 🛅 Open                          |                                                                                  |                            |                      |  |
|-------------------------|-------------------------------------|----------------------------------------------------------------------------------|----------------------------|----------------------|--|
| rite Links<br>Posuments | Name                                |                                                                                  | Type<br>Shortcut           | Size<br>2 KB         |  |
| Fictures<br>Ausic       | Data Sources (ODBC)                 | 11/2/2006 5:53 AM<br>11/2/2006 5:54 AM                                           | Shortcut<br>Shortcut       | 2 KB<br>2 KB         |  |
| lecently Changed        | Local Security Policy               | 11/2/2006 5:56 AM                                                                | Shortcut                   | 2 KB                 |  |
| lublic                  | Reliability and Perform<br>Services | 11/2/2006 5:55 AM<br>11/2/2006 5:53 AM<br>11/2/2006 5:53 AM<br>11/2/2006 5:53 AM | Shortcut<br>Shortcut<br>Sh | 2 KB<br>2 KB<br>2 KB |  |
|                         | System Configuration                | 11/2/2006 5:54 A                                                                 | Double                     | Click                |  |
|                         |                                     |                                                                                  |                            |                      |  |
|                         |                                     |                                                                                  |                            |                      |  |
| *15                     | ~                                   |                                                                                  |                            |                      |  |

**3** Click Continue . [Local Security Policy] window opens.

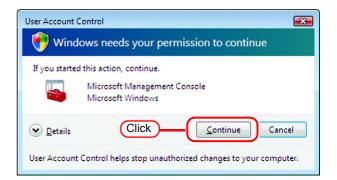

**4** Select [Security Options] from [Security Settings].

Double click [Network access: Let Everyone permissions apply to anonymous users].

[Network access: Let Everyone permissions apply to anonymous users] dialog is displayed.

| Local Security Policy                           |                                                                        |                      |
|-------------------------------------------------|------------------------------------------------------------------------|----------------------|
| ile Action View Help                            |                                                                        |                      |
| • 🔿 🙍 📰 🗙 🗉 🔒 🚺 🖬                               |                                                                        |                      |
| Security Settings                               | Policy                                                                 | Security Setting     |
| Account Policies                                | Network access: Do not allow anonymous enumeration of SAM acco         | Disabled             |
| Audit Policy                                    | Retwork access: Let Everyone permissions apply to anonymous users      | Disabled             |
| Security Options                                | Itig Network access: Named Pipes that can be accessed anony housiy     | netiogon,isarpc,sa   |
| winnuows r ewait with Auvanced Sect             | Network access: Remotely accessible registry paths                     | System\CurrentCo     |
| Public Key olicies Software F triction Policies | Network access: Restrict anonymous a 2.DOUDIE CI                       |                      |
| Local Compute                                   | Retwork access: Shares that can be accessed anonymously                | Not Defined          |
| (1.Select)                                      | 🖏 Network access: Sharing and security model for local accounts        | Classic - local user |
| 1.001000                                        | 🔅 Network security: Do not store LAN Manager hash value on next pass   | Enabled              |
|                                                 | Retwork security: Force logoff when logon hours expire                 | Disabled             |
|                                                 | Retwork security: LAN Manager authentication level                     | Send NTLMv2 resp     |
|                                                 | Network security: LDAP client signing requirements                     | Negotiate signing    |
|                                                 | Network security: Minimum session security for NTLM SSP based (in      | No minimum           |
|                                                 | Network security: Minimum session security for NTLM SSP based (in      |                      |
|                                                 | Recovery console: Allow automatic administrative logon                 | Disabled             |
|                                                 | Recovery console: Allow floppy copy and access to all drives and all f | Disabled             |
|                                                 | Shutdown: Allow system to be shut down without having to log on        | Enabled              |
|                                                 | Shutdown: Clear virtual memory pagefile                                | Disabled             |
|                                                 | System cryptography: Force strong key protection for user keys store   |                      |
|                                                 | System cryptography: Use FIPS compliant algorithms for encryption,     |                      |
|                                                 | System objects: Require case insensitivity for non-Windows subsyste    |                      |
|                                                 | System objects: Require case insensitivity for non-windows subsystem.  |                      |

5 Select "Enabled". Click OK .

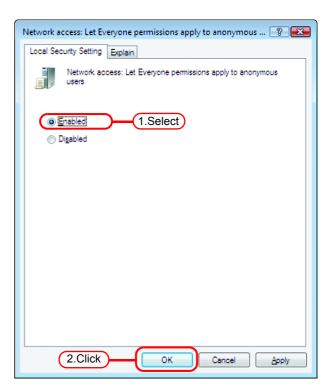

6 Double click [Network access: Restrict anonymous access to Named Pipes and Shares].

[Network access: Restrict anonymous access to Named Pipes and Shares] dialog is displayed.

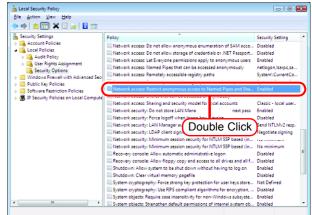

7 Select "Disabled". Click OK .

| Network access: Restrict anonymous access to Named Pipes an 😨 📧        |
|------------------------------------------------------------------------|
| Local Security Setting Explain                                         |
| Network access: Restrict anonymous access to Named Pipes<br>and Shares |
| © Enabled                                                              |
|                                                                        |
|                                                                        |
|                                                                        |
|                                                                        |
| 2.Click OK Cancel Apply                                                |

8 Click the Close button to close the screen.

| Organize - III Views - E 0                                                                                                    |                                                                                              | ✓ 49 Search                                                                                                    |                                                                                                    |
|----------------------------------------------------------------------------------------------------|----------------------------------------------------------------------------------------------|----------------------------------------------------------------------------------------------------|----------------------------------------------------------------------------------------------------|
| Music D. Country Free                                                                                                    | View Help                                                                                    | Click                                                                                                    | )@                                                                                                    |
| Recently Change<br>Searches<br>Public<br>D C Account<br>D C Account<br>D C C Account<br>D C C Account<br>D C C Account<br>D C C Account<br>D C C Account<br>D C C Account<br>D C C Account<br>D C C Account<br>D C C Account<br>D C C Account<br>D C C Account<br>D C C C C C C C C C C C C C C C C C C C | Policies<br>icles<br>Policy<br>lights Assignment<br>ty Options<br>Firewall with Advanced Sec | Network access: Remotely accessible registry paths and sub-paths<br>Network access: Restrict anonymous access to Named Pipes and Sha | Disabiled<br>Enabled<br>Intelligencian<br>System/CurrentCou-<br>Disabiled<br>Classic-Iosal user-<br>Enabled<br>Disabiled<br>Disabiled<br>Disabiled<br>Disabiled<br>Disabiled<br>Disabiled<br>Disabiled<br>Disabiled<br>Disabiled<br>Disabiled<br>Disabiled<br>Disabiled<br>Disabiled |

### Set the Local Security Policy (with Windows 2000)

When Raster Link Pro III is installed in Windows 2000 and Raster Link Pro III is intended for use by users without Administrator authority, change the local security policy before installing Raster Link Pro III.

When users will login with Administrator authority, or when Raster Link Pro III is used with Windows XP, it is not necessary to change it

**1** Double click "Administrative Tools" on [Control Panel].

[Administrative Tools] window opens.

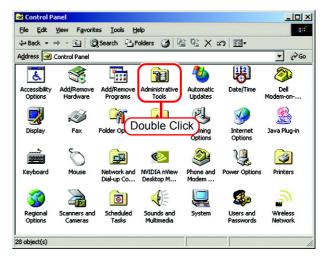

2 Double click "Local Security Policy" on [Administrative Tools] window. [Local Security Settings] window opens.

| 🕲 Administra                | ative Tools            |                              |          |                                 |                          |                             |
|-----------------------------|------------------------|------------------------------|----------|---------------------------------|--------------------------|-----------------------------|
| <u>File E</u> dit (         | View Favorib           | es <u>T</u> ools <u>H</u> el | þ        |                                 |                          | <b>8</b> 0                  |
| 🕁 Back 🔻 =                  | • • 🖬 🖗                | Search 🔂 Fo                  | iders 🌀  | 18 18 X #                       | 0 =                      |                             |
| Address 🔂 A                 | dministrative T        | ools                         |          |                                 |                          | <b>▼</b> ∂⊙                 |
| Component<br>Services       | Computer<br>Management | Doub<br>(ODBC)               | Ie Click | Internet<br>Servic              | Local Security<br>Policy | Microsoft .NET<br>Framework |
| Microsoft .NET<br>Framework | Performance            | Personal Web<br>Manager      | Services | Telnet Server<br>Administration |                          |                             |
| 12 object(s)                |                        |                              |          | 15.8 KB                         | 📃 My Com                 | puter //                    |

**3** Select [User Rights Assignment] from [Local Policy].

Double click [Act as part of the operating system].

[Local Security Policy Setting] dialog is displayed.

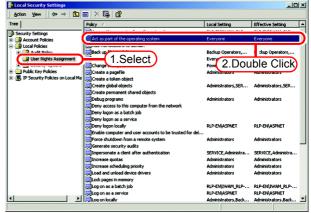

4 Click Add.

[Select Users or Groups] window opens.

| Local <mark>Secu</mark> r | ity Policy Setting          |                         |                             | <u>? ×</u> |
|---------------------------|-----------------------------|-------------------------|-----------------------------|------------|
| <u>F</u>                  | Act as part of the opera    | ating system            |                             |            |
| A <u>s</u> signed T       | 0                           | Local<br>Policy Setting | Effective<br>Policy Setting |            |
|                           |                             |                         |                             |            |
|                           |                             |                         |                             |            |
|                           |                             |                         |                             |            |
|                           | Click                       | D                       |                             |            |
| lf domain-le              | evel policy settings are de | fined, they override l  | ocal policy settings        | <b>.</b> . |
|                           |                             | OK                      | Cancel                      |            |

**5** Click "Everyone" in the list shown in the upper area.

Click Add

(NOTE!)

"Everyone" has been added to the lower area.

| Select Users or Groups | <u>? ×</u> |
|------------------------|------------|
| Look in: 📃 RLP-EN      | •          |
| Everyone               | 1.Click    |
| AUCHENICALE USERS      |            |
| CREATOR OWNER          | •          |
| Add 2.Click            |            |
| Evervone               |            |
|                        |            |
|                        |            |
|                        | OK Cancel  |

6 Click OK , and close [Local Security Settings] window.

This setting is effective when the next time a user logs on or restarts the computer.

| Local Security Settings             |                                       | 3.Click                                  |                                        |   |
|-------------------------------------|---------------------------------------|------------------------------------------|----------------------------------------|---|
| Action ⊻iew ↓ 🗢 →                   | E 🔃 × 🖫 😰                             | 0.0100                                   |                                        |   |
| iree                                | Policy /                              | Local Setting                            | Effective Setting                      |   |
| Security Settings                   | Access this computer from the network | RLP-EN(IWAM_RLP                          |                                        |   |
| Account Policies                    | Act as part of the operating system   | Everyone                                 | Everyone                               |   |
| Local Policies                      | Add workstations to domain            |                                          |                                        |   |
| Audit Policy User Rights Assignment | Back up files and directories         | Backup Operators,<br>Everyone, Users, Po | Backup Operators,<br>Everyone,Users,Po |   |
| Security Options                    | Change the system time                | Power Users, Admini                      |                                        |   |
| Public Key Policies                 | Create a pagefie                      | Administrators                           | Administrators                         |   |
| IP Security Policies on Loc         |                                       |                                          |                                        |   |
|                                     | Create global objects                 | Administrators, SER                      | Administrators, SER                    |   |
|                                     | Create permanent shared objects       |                                          |                                        |   |
| Local Security                      | Policy Setting                        |                                          | ? ×                                    |   |
|                                     |                                       |                                          |                                        |   |
|                                     | Select Users or Groups                |                                          |                                        | ? |
| ı                                   | ook in: 🖳 BLP-EN                      |                                          |                                        | • |
|                                     |                                       | 1                                        |                                        | _ |
|                                     | Name                                  | In Folder                                |                                        | - |
|                                     | 20 Everyone                           |                                          |                                        |   |
|                                     | Authenticated Users                   |                                          |                                        |   |
|                                     | ANONYMOUS LOGON                       |                                          |                                        |   |
|                                     | BATCH                                 |                                          |                                        |   |
|                                     | CREATOR OWNER                         |                                          |                                        |   |
|                                     | CREATOR GROUP                         |                                          |                                        |   |
| -   /                               | DIALUP                                |                                          |                                        |   |
|                                     |                                       |                                          |                                        |   |
|                                     | Add Check Names                       |                                          |                                        |   |
|                                     |                                       |                                          |                                        |   |
|                                     | Everyone                              |                                          |                                        |   |
|                                     |                                       |                                          |                                        |   |
|                                     |                                       |                                          |                                        |   |
|                                     |                                       |                                          |                                        |   |
|                                     |                                       |                                          |                                        |   |
|                                     |                                       |                                          |                                        |   |
| Add                                 |                                       |                                          |                                        |   |
|                                     |                                       |                                          |                                        |   |
|                                     | 1.01                                  |                                          | OK Cano                                |   |
| If domain-le                        | ( 1.Clic                              | ж — (                                    | UK Cano                                | e |
| in domainie                         |                                       |                                          |                                        |   |
|                                     |                                       |                                          |                                        |   |
|                                     |                                       |                                          |                                        |   |
|                                     | 2 Oliale                              |                                          |                                        |   |
|                                     | 2.Click                               | OK Ca                                    | ncel                                   |   |
|                                     |                                       |                                          |                                        |   |

### **PC MACLAN** installation

If the OS of the Raster Link Pro III-installed PC is Windows XP or 2000 and you are using a Macintosh machine as a client PC, PC MACLAN needs to be installed. Execute PC MACLAN installation usually before Raster Link Pro III installation.

Refer to "Installing PC MACLAN" in the PC MACLAN User's Guide for details of installation.

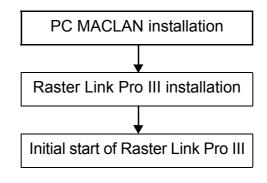

Installation procedure

1 Log on as an Administrator or a member of the Administrators group. The group can be checked by "User Accounts" on the "Control Panel".

#### 2 Mount the PC MACLAN installation CD on the CD drive. The installer automatically starts.

If the installer does not start automatically, execute "setup.exe" in the CD-ROM.

Click "Install PC MACLAN," and then proceed the installation by following the indications by the installer.

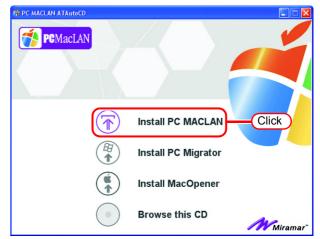

X

3 When installation has been completed, the Windows restart message is displayed. Click Yes to restart the PC.

| 🛃 PC MACLAN Installer Information                                                                                                    | X |
|----------------------------------------------------------------------------------------------------|---|
| You must restart your system for the configuration<br>changes made to PC MACLAN to take effect. Click Yes<br>to restart now or No if you plan to restart later. |   |
| <u>Yes</u> <u>N</u> o                                                                                                    |   |
| Click                                                                                                    |   |

**4** When restarting the PC after PC MACLAN installation, "PC MACLAN Setup Wizard" may sometimes start. If the wizard has started, click Cancel

🛉 PC MACLAN Setup Wizard Welcome to the PC MACLAN Setup Wizard This wizard helps you configure PC MACLAN for sharing files and printers with Mac users. To continue, click Next. 抱 PCMacLAN Click Cancel

### **Raster Link Pro III Installation**

This document explains the installation procedure using Windows Vista as an example. Unless otherwise specified, use the same procedure as Windows Vista for Windows XP and Windows 2000.

| (NOTE!) | <ul> <li>Using Mimaki's other software RIP<br/>If Raster Link Pro II is installed, Raster Link Pro III cannot be installed with-<br/>out removing the existing Pro II. Separately, the upgrade installer is neces-<br/>sary.</li> </ul>                                                                                                    |
|---------|----------------------------------------------------------------------------------------------------|
|         | If Raster Link UJ or Raster Link GP is installed, be sure to uninstall it before installing Raster Link Pro III.                                                                                                    |
|         | If Raster Link Pro is installed, you can install Raster Link Pro III without changes. However, Raster Link Pro cannot be used when Raster Link Pro III is running.*                                                                                                    |
|         | Windows Automatic Updates settings                                                                                                    |
|         | When Windows [Automatic Update] is set to "Automatic", the update pro-<br>gram is installed at the set times, and it may be necessary to restart your<br>PC. If the PC is restarted when Raster Link Pro III is running, Raster Link<br>Pro III may not start up again properly. To prevent the PC restarting automat-<br>ically, in the [Automatic Updates] control panel, select "Download updates<br>for me, but let me choose when to install them". |

\*: Do not install any other Epson RIP software in a Windows Vista machine. As it does not support Windows Vista, it will not function normally.

### Install the IEEE1394 Driver

Install the IEEE1394 driver from the device driver CD provided with the printer. For the installation method, refer to "InstallGuide(en).pdf" on the device driver CD.

### Install the USB 2.0 Driver

When connecting the printer and PC with USB 2.0, install the USB 2.0 driver from the device driver CD provided with the printer.

For the installation method, refer to "InstallGuide(en).pdf" on the device driver CD.

### Set the Raster Link Pro III CD

Installing Raster Link Pro III requires Administrator authority.

• Use the IEEE1394 driver Ver.2.00 or later.

Insert the installation CD-ROM of Raster Link Pro III into the CD drive, and the Raster Link Pro III installation menu starts automatically.

In case the Raster Link Pro III installation menu does not start automatically, double-click "CDMenu.exe" in the CD-ROM.

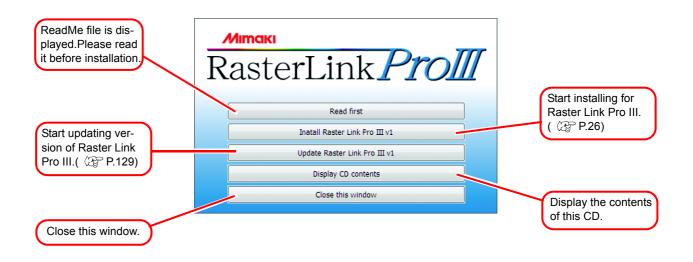

### Install the Raster Link Pro III

1 When the User Account Control screen appears, click Continue.

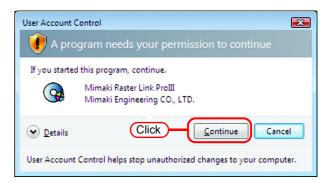

2 Click "Install Raster Link Pro III" in the Raster Link Pro III installation menu.

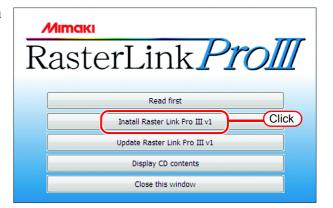

**3** The "Choose Setup Language" dialog box appears.

Select a setup language, and click

| Choose S | etup Language 🛛 🔀                                                 |
|----------|-------------------------------------------------------------------|
| Z        | Select the language for this installation from the choices below. |
| (        | English (United States)                                           |
|          | OK Cancel                                                         |
|          | (2.Click)                                                         |

### 4 Click Next

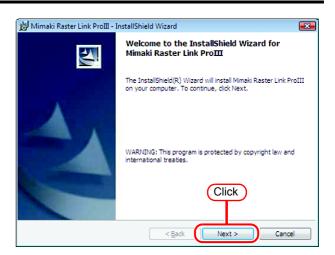

**5** Select "I accept the terms in the license agreement."

Click Next.

| 😸 Mimaki Raster Link ProIII - InstallShield Wizard                                                   | x        |
|----------------------------------------------------------------------------------------------------|----------|
| License Agreement Please read the following license agreement carefully.                             |          |
| SOFTWARE LICENSE AGREEMENT                                                                           | <b>^</b> |
| Please read this Software License Agreement before installing the Software.                          |          |
| By installing the Software, you agree to be bound by the terms of this<br>agreement.                 |          |
| If you do not agree to the terms of this agreement, you should not install or use this Software, and |          |
| the Software and any Copy thereof in the temporary memory or hard disk should<br>be deleted          |          |
| promptly from the user's computer.                                                                   | -        |
| I go not accept the terms in the license agreement     I Select                                      |          |
| InstallShield Cancel                                                                                 |          |

**6** Specify a destination for the installation.

Specify a drive with sufficient spare capacity.

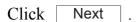

| 😼 Mimaki I      | Raster Link ProIII - InstallShield Wizard                                                     |
|-----------------|-----------------------------------------------------------------------------------------------|
|                 | ion Folder<br>xt to install to this folder, or click Change to install to a different folder. |
|                 | Install Mimaki Raster Link ProIII to:                                                         |
|                 | C:\RstrLink\ Change                                                                           |
|                 |                                                                                               |
|                 |                                                                                               |
|                 |                                                                                               |
|                 |                                                                                               |
|                 | Click                                                                                         |
|                 |                                                                                               |
| InstallShield - |                                                                                               |
|                 | < Back Next > Cancel                                                                          |
|                 |                                                                                               |

7 Click Install

The Raster Link Pro III files are copied to the installation destination.

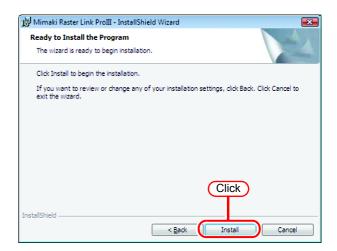

**8** Some profiles are installed automatically.

| Installing device profile   |       |  |  |  |  |  |
|-----------------------------|-------|--|--|--|--|--|
| UJF605CIIUV_PET_F101172.cot |       |  |  |  |  |  |
|                             |       |  |  |  |  |  |
|                             |       |  |  |  |  |  |
|                             |       |  |  |  |  |  |
|                             | Abort |  |  |  |  |  |
|                             |       |  |  |  |  |  |

9 Raster Link Pro III installation finishes.

Click Finish

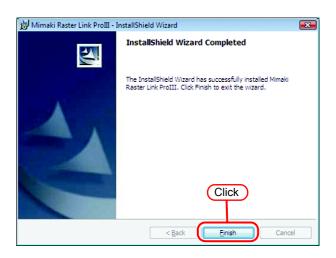

#### 10 Restart the PC. Click Yes to restart.

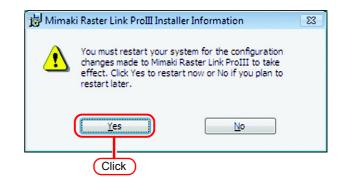

### **Starting Raster Link Pro III**

Start the Raster Link Pro III as follows.

No printers are registered immediately after Raster Link Pro III is installed. Add printers by "Printer Management" function, before starting Raster Link Pro III.
 ( Reference Guide, Common features for every printer "Printer Management Function".)

Select [Mimaki Raster Link ProIII];
[Start] - [All Programs] - [Mimaki Raster Link ProIII] menu.
Or double-click the "Mimaki Raster Link Pro III" icon on the desktop.
The Raster Link Pro III start screen is displayed.

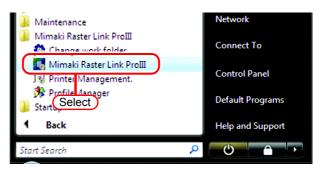

2 User Account Control screen is displayed.

Click Continue.

(NOTE!) When our digital signature has expired, User Account Control Screen displays as "Unidentified Publisher". Click "Allow" to start Raster Link Pro III.

| User Account Co   | ntrol 💌                                                    |
|-------------------|------------------------------------------------------------|
| 🕡 A prog          | ram needs your permission to continue                      |
| If you started t  | his program, continue.                                     |
|                   | Mimaki Raster Link Pro III<br>Mimaki Engineering CO., LTD. |
| 🕑 <u>D</u> etails | Click Continue Cancel                                      |
| User Account Co   | ontrol helps stop unauthorized changes to your computer.   |

3

The main window of Raster Link Pro III is displayed.

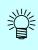

# If the security center symbol (shield) is displayed

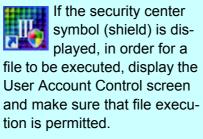

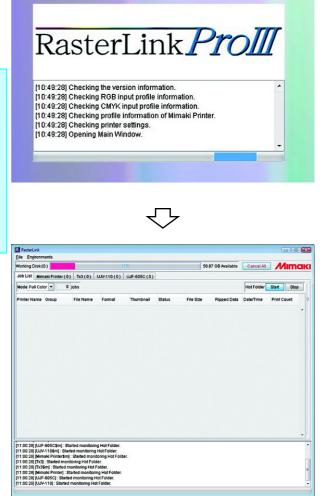

# **Print from Client PCs**

The following explains the settings for the client PC that accesses Raster Link Pro III connected to the network. As the client PC, Windows  $98SE^*/Me^*/2000/XP/V$ ista and Macintosh can be used.

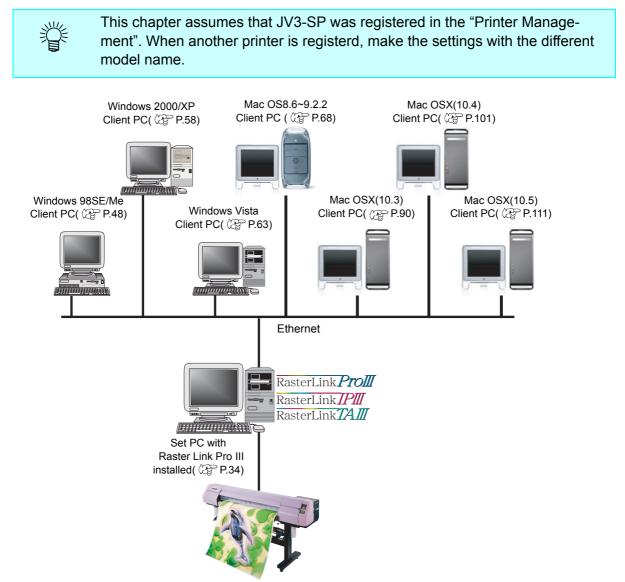

\*: If the OS of the Raster Link Pro III-installed PC is Windows Vista, Windows 98SE or ME, it cannot be used as the OS for a client PC.

### Method for printing from client PC

### Printing by using hot folder

Raster Link ProIII creates a "hot folder" for receiving image data on its installed PC. Dragging and dropping the image data onto this hot folder from a client PC enables data transfer to Raster Link Pro III. Two hot folders (four folders for JV4 series) are created when adding a printer at the "Printer Management" function, and they have respective objectives.

Folder name: "Printer Name specified at Printer Management" ....... Hot folder for fullcolor images Folder name: "Printer Name specified at Printer Management \$m"...... Hot folder for MRL (Mimaki command file) Folder name: "Printer Name specified Printer Management \$A" ....... Hot folder for application separation (JV4 only) Folder name: "Printer Name specified Printer Management \$R"........... Hot folder for RIP separation (JV4 only)

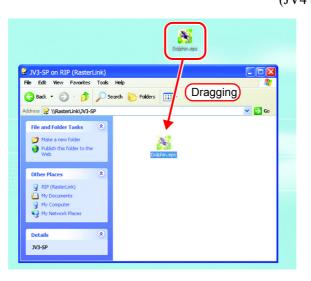

### Printing by using printer driver

When printing directly from applications such as Adobe Illustrator and Photoshop, use the printer driver created by Raster Link Pro III. As with typical printer drivers, the printer driver created by Raster Link Pro III is specified.

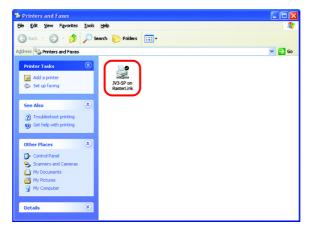

# (NOTE!) The output method and connection software to be used differ, depending on the combination of the operating systems of your Raster Link Pro III-installed PC and client PCs, as follows:

| OS of the Ras-                                      |                   | OS of the client PC |              |                  |                      |                    |
|-----------------------------------------------------|-------------------|---------------------|--------------|------------------|----------------------|--------------------|
| ter Link Pro III<br>PC                              | Output<br>method  | Windows 98          | Windows 2000 | Windows<br>Vista | MacOS<br>8.6 ~ 9.2.2 | Mac OSX            |
|                                                     |                   | Windows ME          | Windows XP   |                  |                      |                    |
| Windows 2000<br>Windows XP                          | Hot<br>folder     | ОК                  | ОК           | ОК               | OK <sup>*1</sup>     | OK <sup>*2*3</sup> |
|                                                     | Printer<br>driver | ОК                  | ОК           | OK               | OK <sup>*1</sup>     | OK <sup>*2*3</sup> |
| Windows Vista<br>Home Premium                       | Hot<br>folder     | NG                  | ОК           | OK               | 0K <sup>*2</sup>     | OK <sup>*3</sup>   |
|                                                     | Printer<br>driver | NG                  | ОК           | ОК               | NG                   | NG                 |
| Windows Vista<br>Business<br>Ultimate<br>Enterprise | Hot<br>folder     | NG                  | ОК           | ОК               | OK <sup>*2</sup>     | OK <sup>*3</sup>   |
|                                                     | Printer<br>driver | NG                  | ОК           | OK               | NG                   | OK <sup>*3</sup>   |

\*1: PC MACLAN version 9 to be used

\*2: DAVE version 6.2 to be used

\*3: Samba client connect (OSX service) to be used

### Set PC with Raster Link Pro III installed

Set PC with Raster Link Pro III installed so that the networked client PC can access it.

### **Guest account settings**

Set the guest account to allow the accesses to Raster Link Pro III PC.

#### For Windows Vista

**1** Double click [User Accounts] on [Control Panel].

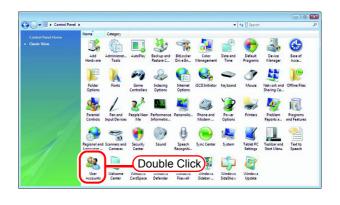

**2** Click "Manage another account".

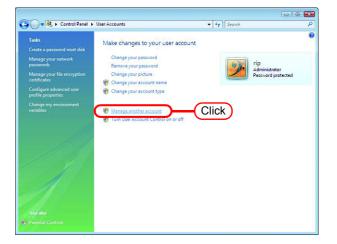

3 Click Continue.

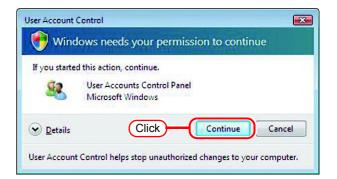

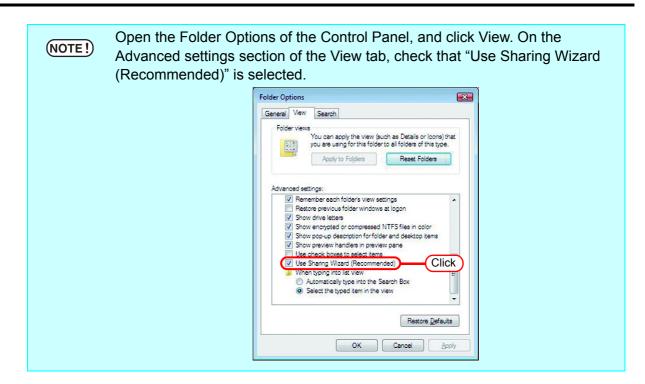

#### For Windows XP

1 Double click [User Accounts] on [Control Panel].

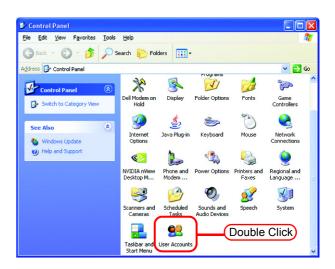

2 Click "Guest".

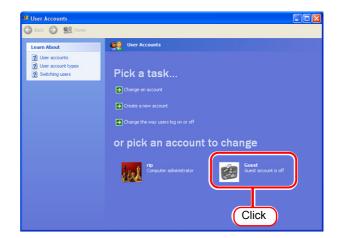

| <ul> <li>Click Turn On the Guest Account .</li> <li>NOTE!</li> <li>Make sure that "Use simple file sharing (Recommended)" is checked in [Tools] - [Folder Options] - [View] - [Advanced settings:] of Explorer.</li> <li>When the PC has joined a domain network, consult the network administrator for the guest account handling. When the guest account has been turned off, changing user settings of PC MACLAN is required for accessing the Raster Link Pro III PC from a Macintosh client. For details, see the description of "Changing a user's</li> </ul> | <complex-block><complex-block><complex-block><complex-block><complex-block><complex-block><complex-block><complex-block><complex-block><complex-block></complex-block></complex-block></complex-block></complex-block></complex-block></complex-block></complex-block></complex-block></complex-block></complex-block> |
|----------------------------------------------------------------------------------------------------|----------------------------------------------------------------------------------------------------|
| For details, see the descrip-                                                                                                    |                                                                                                    |

#### For Windows 2000

 Double-click [Users and passwords] on the [Control Panel]. The "Users and Passwords" dialog box is

displayed.

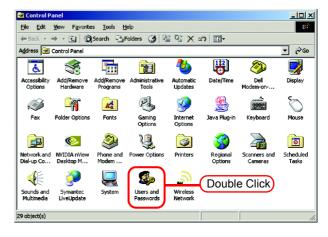

**2** Click the [Advanced] tab.

Click the Advanced on the "Advanced User Management". The "Local Users and Groups" window is displayed.

| Users and Passwords                                                                                                    | ? × |
|----------------------------------------------------------------------------------------------------|-----|
| Users Advanced 1.Click                                                                                                    |     |
| Certificate Management Use certificates to positively identify yourself, certification authorities and publishers.  New Certificate                                              |     |
| Advanced User Management                                                                                                    |     |
| Local Users and Groups can be used to perform advanced<br>user management tasks.                                                                                                 |     |
| Secure Boot Settings                                                                                                    |     |
| It is recommended that you require users to press<br>Ctrl-Alt-Delete before logging on. This ensures password<br>security and helps protect the system from harmful<br>programs. |     |
| Require users to press Ctrl-Alt-Delete before logging on.                                                                                                    |     |
|                                                                                                    |     |
| OK Cancel Appl                                                                                                    | /   |

**3** Select "Users" from [Tree]. A list of users is displayed on the right.

Double-click "Guest" in the list.

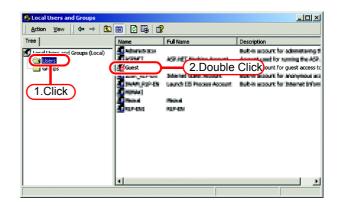

**4** If "Account is disabled" has a check mark, turn off the check mark.

| Click | Apply | ]. |
|-------|-------|----|
| Click | OK    | ]. |

| Guest Properties                                                         |                                      | <u>? ×</u>     |
|--------------------------------------------------------------------------|--------------------------------------|----------------|
| General Member Of                                                        | Profile                              |                |
| Guest                                                                    |                                      |                |
| <u>F</u> ull name:                                                       | [                                    |                |
| Description:                                                             | Built-in account for guest access to | he computer/dc |
| User must chang<br>User cannot cha<br>Password never<br>Account is disab | expires<br>1.Uncheck                 |                |
|                                                                          | 3.Click                              | 2.Click        |
|                                                                          | OK Cancel                            |                |

**5** Close the "Local Users and Groups" window.

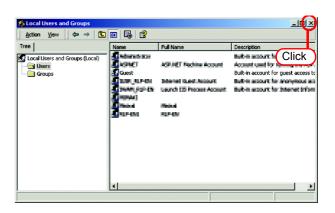

6 Click OK of the "Users and passwords" dialog box to close the dialog box.

| Users ar | nd Passwords                                                                                                    | ? × |
|----------|----------------------------------------------------------------------------------------------------|-----|
| Users    | Advanced                                                                                                    |     |
| Cer      | tificate Management Use certificates to positively identify yourself, certification authorities and publishers. <u>[New Certificate]</u> <u>C</u> ertificates                                                                                                    |     |
| Adv      | Anced User Management Local Users and Groups can be used to perform advanced user management tasks.                                                                                                    |     |
| <b>9</b> | ure Boot Settings<br>It is recommended that you require users to press<br>Ctrl-Alt-Delete before logging on. This ensures password<br>security and helps protect the system from harmful<br>programs.<br>Require users to press Ctrl-Alt-Delete before logging on. |     |
|          | OKClick App                                                                                                    | ly  |

#### Sharing and Discovery settings (with Windows Vista)

This section describes how to configure your Raster Link Pro III PC to participate in a workgroup and to setup for sharing and discovery over the private network.

If you want to configure your Raster Link Pro III PC to participate in a domain network, or for information on your network, please contact your network administrator.

**1** Double click [Network and Sharing Center] on [Control Panel].

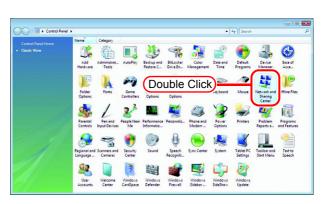

2 Click 🕑 of "Network discovery".

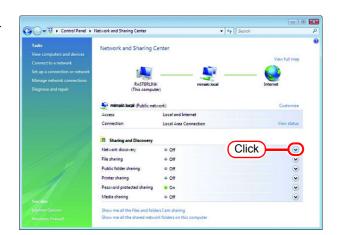

**3** Select "Turn on network discovery".

Click Apply .

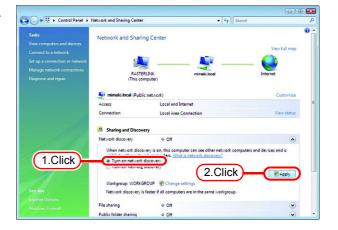

#### 4 Click Continue.

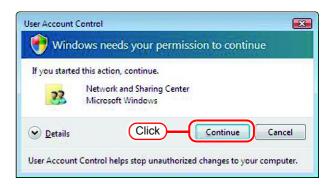

**5** Select "No, make the network that I am connected to a private network".

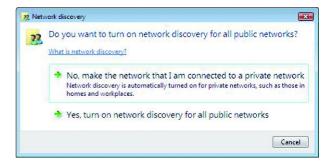

6 Click 🕑 of "File sharing".

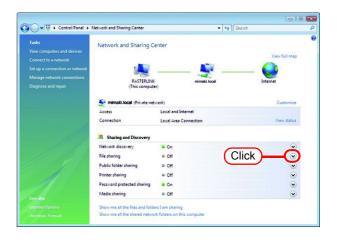

**7** Select "Turn on file sharing".

Click Apply

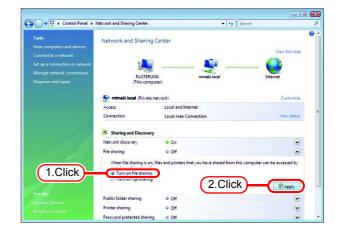

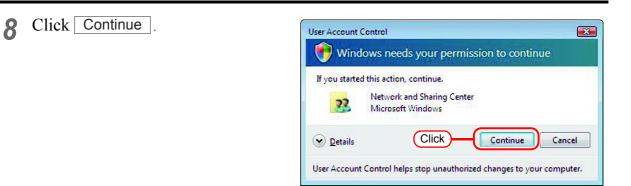

## **9** Click **o** of "Password protected sharing".

| O 🗣 😫 🕨 Control Panel 🕨                                                                                     | Network and Sharing Center      |                                             | - + Search |               |
|----------------------------------------------------------------------------------------------------|---------------------------------|---------------------------------------------|------------|---------------|
| Tasks<br>View computers and devices                                                                         | Network and Sharing Co          | enter                                       |            | View full map |
| Connect to a network<br>Set up a connection or network<br>Manage network connections<br>Diagnose and repair | RASTERLINK<br>(This compute     |                                             |            | internet      |
|                                                                                                    | 🚔 mimaki.local (Private net     | werk)                                       |            | Customize     |
|                                                                                                    | Access<br>Connection            | Local and Internet<br>Local Area Connection |            | View status   |
|                                                                                                    | 3 Sharing and Discovery         |                                             |            |               |
|                                                                                                    | Network discovery               | • On                                        |            | ۲             |
| 1118 11                                                                                                    | File sharing                    | • On                                        |            |               |
|                                                                                                    | Public folder sharing           | • Off                                       |            | •             |
| A                                                                                                    | Printer sharing                 | • Off                                       |            | $\sim$        |
|                                                                                                    | Password protected sharing      | • On                                        | (Click)    |               |
| See also                                                                                                    | Media sharing                   | ● Off                                       | -          | ۲             |
| Internet Options                                                                                            | Show me all the files and folde | ers I am sharing                            |            |               |
| Windows Firewall                                                                                            | Show me all the shared netwo    | rk folders on this computer                 |            |               |

# **10** Select "Turn off password protected sharing".

Click Apply .

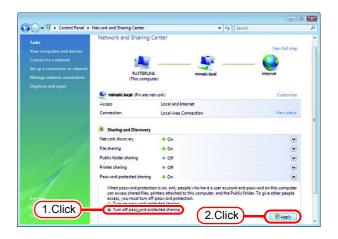

### 1 Click Continue.

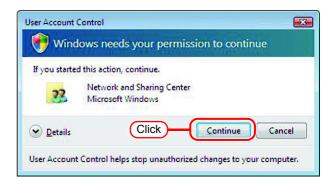

# **12** Confirm the setting has been changed.

Click the Close button to finish.

| Tasks<br>View computers and devices                                                                         | Network and Sharing C       | enter                                       |                         |
|----------------------------------------------------------------------------------------------------|-----------------------------|---------------------------------------------|-------------------------|
| Connect to a network<br>Set up a connection or network<br>Manage network connections<br>Diagnose and repair | RASTERLINK<br>(This compute |                                             | View full map           |
|                                                                                                    | 🐓 mimaki.local (Private net |                                             | Customize               |
|                                                                                                    | Access<br>Connection        | Local and Internet<br>Local Area Connection | View status             |
| 1113                                                                                                    | 3 Sharing and Discovery     |                                             |                         |
|                                                                                                    | Network discovery           | • On                                        |                         |
| 111 11                                                                                                    | File sharing                | • On                                        |                         |
| 1                                                                                                    | Public folder sharing       | e Off                                       |                         |
| 1                                                                                                    | Printer sharing             | © Cff                                       | ۲                       |
|                                                                                                    | Password protected sharing  | 0 Off                                       |                         |
|                                                                                                    | Media sharing               | © Off                                       | $\overline{\mathbf{O}}$ |
| See also                                                                                                    |                             |                                             |                         |

#### Enable file sharing (with Windows Vista)

When Raster Link Pro III starts up for the first time, the hot folder and PPD folder are automatically set for file sharing. However, with Windows Vista, if file sharing is not enabled, access from the client PC is not possible. The following is an example of enabling Windows Vista file sharing using the PPD folder automatically set for file sharing when Raster Link Pro III starts up for the first time.

**1** Display the PPD folder on the Raster Link Pro III PC.

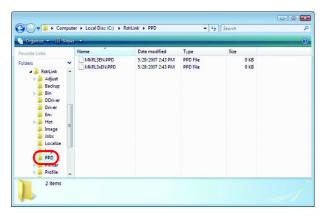

2 Select the PPD folder and right click it.

Select "Share..." from the pop-up menu.

|                           | • • · · · · • ·  | PPD                             | - 47                | Search       | <b>کا او ا</b> |
|---------------------------|------------------|---------------------------------|---------------------|--------------|----------------|
| 🐚 Organize 🕶              | Explore          |                                 |                     |              | 0              |
| Favorite Links<br>Folders | Open<br>Search   | Date modified<br>5/29/2007 2:43 | Type<br>PM PPD File | Size<br>9 KB |                |
| - Ra L                    | Share            | 5/29/200 2                      | .Select             | 9 KB         |                |
| 📕 Ba<br>Þ 📕 Bir           | Send To          | ,                               |                     |              |                |
| DC<br>Dri<br>En           | Cut<br>Copy      |                                 |                     |              |                |
| ▶ 🎍 He<br>🎍 Im<br>🎍 Jol   | Delete<br>Rename |                                 |                     |              |                |
| Lo                        | New              | ,                               |                     |              |                |
| PPL-                      | Properties       | 1.Right Click                   | )                   |              |                |
| Profile<br>2 iten         |                  |                                 |                     |              | 3              |
|                           |                  |                                 |                     |              |                |

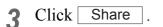

| er to access files you have shared. To |
|----------------------------------------|
| Add                                    |
| Add                                    |
| Baussianian Labor                      |
| Permission Level                       |
| Co-owner ▼<br>Owner ▼                  |
| owner •                                |
|                                        |
|                                        |
|                                        |

Click

Done

| mission to continue                                                                  |
|--------------------------------------------------------------------------------------|
|                                                                                      |
| Cancel Cancel                                                                        |
|                                                                                      |
|                                                                                      |
| have shared these files, or <u>copy</u> the links onto the<br>ny program you choose. |
| h                                                                                    |

me all the net

vork shares on this co

#### Enable file sharing (with Windows XP)

When Raster Link Pro III starts up for the first time, the hot folder and PPD folder are automatically set for file sharing. However, with Windows XP, if file sharing is not enabled, access from the client PC is not possible. The following is an example of enabling Windows XP file sharing using the PPD folder automatically set for file sharing when Raster Link Pro III starts up for the first time.

**1** Display the PPD folder on the Raster Link Pro III PC.

The hand icon under the folder shows that it is set for file sharing.

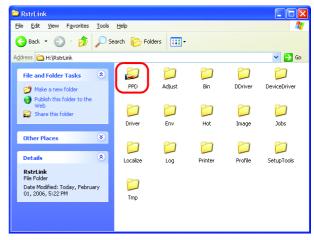

2 Select the PPD folder and right click it.

Select "Sharing and Security" from the pop-up menu.

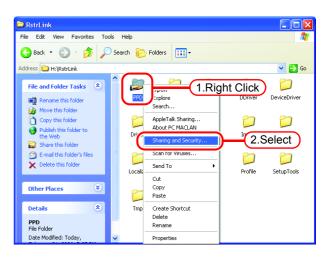

**3** If the screen at right appears, file sharing is not enabled. Click "If you understand the security risks but want to share files without running the wizard, click here".

If the screen in 4 appears, file sharing is already enabled so it is not necessary to change the setting.

NOTE! To run the Network Setup Wizard, specialist knowledge of networks is required. If you are not confident about making network settings, do not run the Network Setup Wizard.

Select "Just enable file sharing".

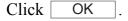

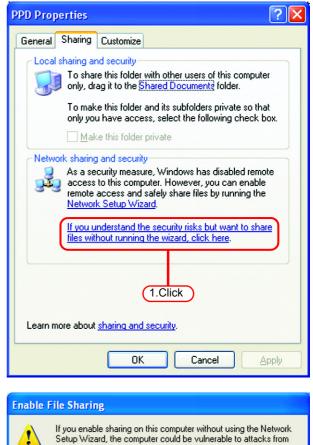

the Internet. We strongly recommend that you run the Network

2.Select

0K

3.Click

O Use the wizard to enable file sharing (Recommended)

Setup Wizard to protect your computer.

💽 Just enable file sharing

When Raster Link Pro III starts up for the first time, the PPD folder is set for file sharing, so "Share this folder on the network" is checked. Without making any changes, click
OK to close the screen.

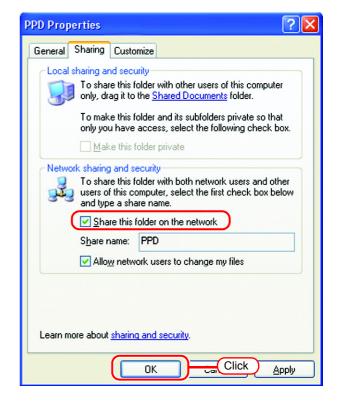

## Set Windows 98SE/Me Client PC

**If the OS of the Raster Link Pro III-installed PC is Windows Vista, Windows** 98SE or ME cannot be used as the OS for a client PC.

#### Install the printer driver

#### **Copy the PPD File**

Copy the PostScript Printer Description (PPD) file "MKRL3EN.PPD" for Mimaki's printer from the Raster Link Pro III PC.

Install the PPD file with the Adobe PS Printer Driver.

Create a folder for saving the PPD file on the client PC.
Here, the "PPD folder" is created on the C drive.

| Ele Edit View Go Favorites                         | Help   | 외 X 알 Undo Delete Properties View   |                         |
|----------------------------------------------------|--------|-------------------------------------|-------------------------|
| Address C C.\                                      |        |                                     |                         |
| (C:)<br>Select an item to view its<br>description. |        | Avdcevec bet Command com Netlog bit | Win98CD<br>Setupolg.bit |
|                                                    | 1.21MB | 🚐 My Computer                       | 1.                      |

2 Connect from the client PC to the PC on which Raster Link Pro III is installed.

Open the "PPD" folder on the PC on which Raster Link Pro III is installed.

| 🔛 Rasterlink                                        |                    |              |        |        |             | - 🗆 ×            |
|-----------------------------------------------------|--------------------|--------------|--------|--------|-------------|------------------|
| _ <u>F</u> ile <u>E</u> dit <u>V</u> iew <u>G</u> o | F <u>a</u> vorites | <u>H</u> elp |        |        |             | <b>81</b>        |
| Back Forward                                        | t.<br>Up           | y<br>Cut     | Сору   | Paste  | ピク)<br>Undo | X »<br>Delete    |
| Address 🖳 \\Rasterlink                              |                    |              |        |        |             | •                |
| Rasterlink                                          | ,<br>#jv3−s        | sp           | jv3-sp | JV3-SI |             | ppd<br>ble Click |

# **3** Drag and drop "MKRL3EN.PPD" to the PPD file saving folder of the client PC.

Drag and drop it to the folder created in procedure 1.

NOTE! Do not save the PPD file in a folder having a path that contains space character such as "My Document". Otherwise, the PPD file cannot be selected when installing the Adobe driver.

| 🗅 ppd on Rluj                                                                                                    |                                 | -0×        |                 |
|----------------------------------------------------------------------------------------------------|---------------------------------|------------|-----------------|
|                                                                                                    | jelo                            |            |                 |
| (⇔. → , È                                                                                                    |                                 | 2 X *      |                 |
| Back Forward Up                                                                                                    | Cut Copy Paste Ur               | ido Delete |                 |
| Agkress 🗋 \\Rka\opd                                                                                                    |                                 |            |                 |
| ppd<br>Mkrsiken.ppd                                                                                                    |                                 |            |                 |
| Modified:                                                                                                    |                                 |            |                 |
| 1 object(s) selected                                                                                                    | 7.2KB Ent Local intranet        |            |                 |
|                                                                                                    | 🔤 🚺 Drag ar                     | drop       |                 |
| Ppd                                                                                                    |                                 |            | -미즈             |
|                                                                                                    | elp                             |            | 20 <sup>2</sup> |
| Generation Contraction Contraction Contra | Xa Di ⊐i ≦<br>Cut Ciy Poste Uni |            |                 |
| Address 🛄 C:\PPD                                                                                                    |                                 |            | •               |
|                                                                                                    |                                 |            |                 |
| Dand                                                                                                    |                                 |            |                 |
| Ppd                                                                                                    | <b>A</b>                        |            |                 |
| Select an item to view its description.                                                                                                    | MKRUSEN                         |            |                 |
|                                                                                                    |                                 |            |                 |
|                                                                                                    |                                 |            |                 |
|                                                                                                    |                                 |            |                 |
|                                                                                                    |                                 |            |                 |
|                                                                                                    |                                 |            |                 |
|                                                                                                    |                                 |            |                 |
|                                                                                                    |                                 |            |                 |

#### **Download the Adobe PS**

If Adobe PS is not available, download it from the Adobe Web site.

Start Internet Explorer, and then enter Adobe - Printer Drivers for Win 1 s - Micr oft Interr et Exp <u>T</u>ools <u>H</u>elp ⊻iew Favorites Edit the following URL: 3 4  $\rightarrow$ \$ ପ୍ତ 🌀 History Rail ■ \* 🎒 Print ÷ "http://www.adobe.com/products/printer-Add ss 🛃 http://www.adobe.com/products/printerdrivers/windows.html drivers/windows.html" Your account ì Contact ited States (Change)

**2** Click [Printer driver Languages].

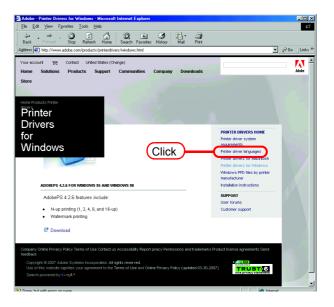

Enter

**3** Click [Windows].

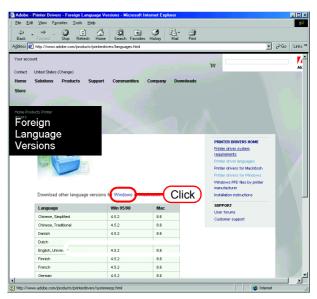

4 Click the driver for the language used from the [Printer Drivers]-[Version 1.0.6] column.

The screen for explanation of the download is displayed.

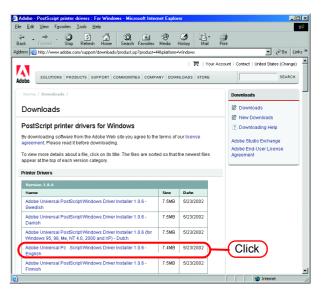

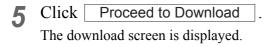

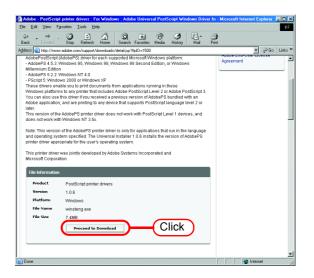

6 Click Download Now . The "File Download" dialog box is displayed.

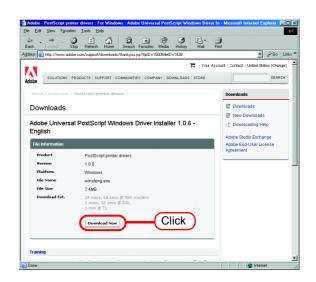

7 Click OK

. The "Save As" dialog box is displayed.

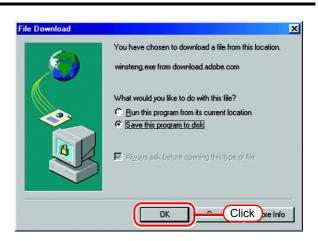

Specify the saving destination, and 8 then click Save 

| Save As       |                 |      |     |     |           | ? ×        |
|---------------|-----------------|------|-----|-----|-----------|------------|
| Save in: 📝    | Desktop         | -    |     |     | <b>ri</b> | <b>•••</b> |
| 🛄 My Compu    | ter             |      |     |     |           |            |
| My Docum      |                 |      |     |     |           |            |
| Network N     | -               |      |     |     |           |            |
| Online Ser    |                 |      |     |     |           |            |
| Outlook E     | press           |      |     |     |           |            |
|               |                 |      |     |     |           |            |
|               |                 |      |     |     |           |            |
| File name:    | winsteng.exe    | Clic | k = | _ ( |           | Save       |
| The Dame.     | Jean acting one |      |     |     |           | <u></u>    |
| Save as type: | Application     |      |     | •   |           | Cancel     |
|               |                 |      |     |     | _         | //.        |

#### Install the Adobe PS

- 1 Double-click the downloaded file [winsteng.exe], which has been downloaded by "Download the Adobe PS" (☆ P.50).
- 2 The installer for Adobe PostScript Driver starts up.

Click Next.

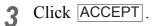

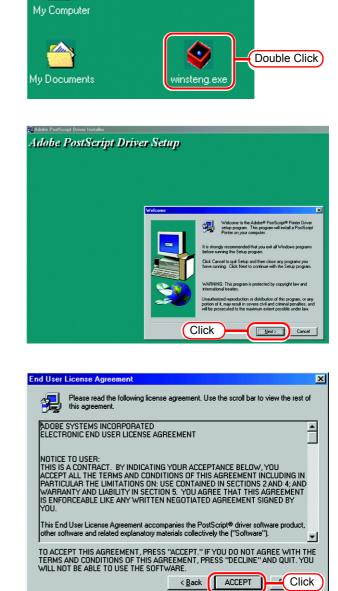

min

**4** Click "Install a new PostScript printer".

Click Next .

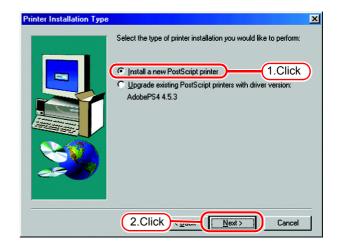

**5** Click "It is connected to your network (Network Printer)".

Click Next .

| Printer Connection Type                                                                                                    | × |
|----------------------------------------------------------------------------------------------------|---|
| How is your printer connected to your computer?<br>It is directly connected to your computer [Local Printer]<br>It is connected to your network [Network Printer]<br>I.Click<br>2.Click |   |
|                                                                                                    |   |
|                                                                                                    | _ |
| < <u>B</u> ack <u>N</u> ext > Cancel                                                                                                    |   |

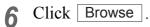

Access the Raster Link Pro III and select a printer. Select "\$jv3-sp" here.

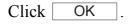

| Network Path | Type the network path or the queue name of your printer.<br>Click Browse to view available network printers.<br>1.Click Browse<br>Browse for Printer ? ×                                                                                                    | × |
|--------------|----------------------------------------------------------------------------------------------------|---|
|              | Browse For Printer                                                                                                    |   |
|              | Cod, vs 364<br>Cod, vs 364<br>Cod, |   |

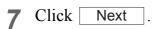

| Network Path |                                                                                                    | × |
|--------------|----------------------------------------------------------------------------------------------------|---|
|              | Type the network path or the queue name of your printer.<br>Click Browse to view available network printers.<br>WRasterlink\\$jv3-sp<br> |   |
|              | < <u>Back</u>                                                                                                    | k |

8 Click Browse . Select the PPD file copied from Raster Link Pro III PC.

| elect P  | rinter Model                                                                                                    |   |
|----------|----------------------------------------------------------------------------------------------------|---|
| I        | Select the model of your printer. If you do not find your printer listed, you can click<br>Browse to look for printers at other locations or consult your printer documentation<br>for a compatible printer. |   |
|          | If you cannot find a suitable printer listed, select Adobe Generic PostScript Printer.                                                                                                    |   |
| Printers | s:                                                                                                    |   |
| Generi   | ic PostScript Printer                                                                                                    | ľ |
|          |                                                                                                    | _ |
|          |                                                                                                    |   |
|          |                                                                                                    |   |
|          |                                                                                                    |   |
|          |                                                                                                    |   |
|          |                                                                                                    |   |
|          |                                                                                                    |   |
|          | PRTR2.PPD 13492 bytes Click Bjowse                                                                                                    |   |
|          |                                                                                                    |   |

**9** Select the PPD file. Here, the PPD file is in the PPD folder created in drive C.

Click OK

| Browse for Printer                       |                                   | <u>? ×</u>        |
|------------------------------------------|-----------------------------------|-------------------|
| Printers:<br>RasterLinkProIII<br>1.Click | Eolders:<br>c:\ppd<br>C c\<br>PPD | Ca sel<br>2.Click |
| ×                                        | Drives:                           | Network           |

**10** Select "Raster Link Pro III."

Click Next

| Select P | rinter Model       |                                                                                       |                               | ×    |
|----------|--------------------|---------------------------------------------------------------------------------------|-------------------------------|------|
| I        |                    | of your printer. If you do not find<br>r printers at other locations or co<br>rinter. |                               |      |
|          | If you cannot find | a suitable printer listed, select A                                                   | dobe Generic PostScript Print | ter. |
| Printer: |                    |                                                                                       |                               |      |
|          | Link ProIII        | 1.Click                                                                               |                               |      |
|          |                    |                                                                                       |                               |      |
| MKRI     | L3EN.PPD           | 38135 bytes                                                                           | 10/13/04 Browse               | B]   |
|          |                    | 2.Click                                                                               | Next > Canc                   | el   |

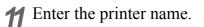

Select "Yes" for the default printer.

Select "No" for the test page.

Click Next

| Printer Information       X         You can use the following name or enter another name for this printer.         Printer Name       Jvo-SP         Do you want to use this printer as your default printer?         C Yes       2. Click         No         Would you like to print the test page?         C Yes       3. Click |
|----------------------------------------------------------------------------------------------------|
|                                                                                                    |

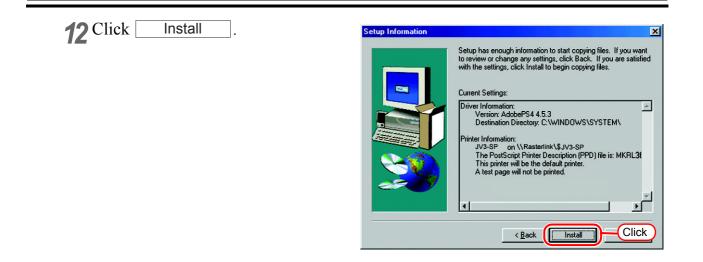

#### **13** Click [Yes].

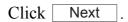

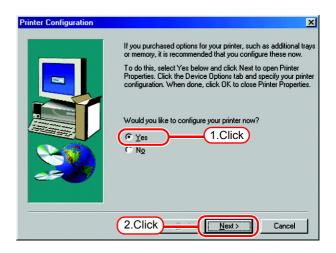

#### 14 Click "Fonts" tab.

Click "Substitute printer fonts for True Type fonts when applicable" and uncheck the box.

Click OK .

| JV3-SP Properties                                                                                  |
|----------------------------------------------------------------------------------------------------|
| Device Options         PostScript         Watermarks           Paper         1.Click         Fonts |
| Substitute printer fonts for TrueType fonts when applicable     Do not use printer fonts           |
|                                                                                                    |
|                                                                                                    |
| Add Euro <u>C</u> urrency Symbol to PostScript Fonts                                               |
| Update Soft Fonts                                                                                  |
| Send Fonts As <u>H</u> elp Restore <u>D</u> efaults                                                |
|                                                                                                    |

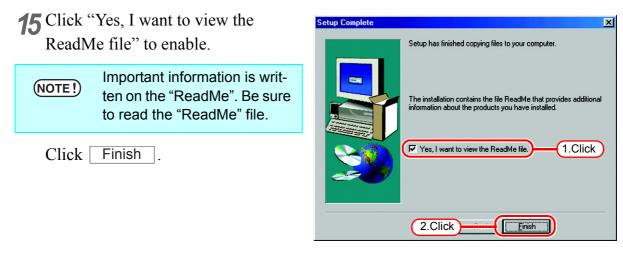

Read the "ReadMe" file.

| · · · · · 7 · ]         |
|-------------------------|
| · · · · · · 7 · ]       |
| · · · · · 7 ·           |
| · · · · · 7 ·           |
| -                       |
|                         |
|                         |
| _O×                     |
| 48<br>1                 |
| Delete Properties Views |
| <b>T</b>                |
|                         |
|                         |

## Set Windows 2000/XP Client PC

#### Install the printer driver

Described below is the procedure for installing the printer driver on Windows XP. In case Windows 2000, same procedure can be used.

**If the OS of the Raster Link Pro III PC is older than the OS of the client PC, it may not be possible to install the printer driver with subsequent printer driver installation procedures. In this case, install the AdobePS driver similarly to the "Windows 98SE/Me settings".** 

**1** Open the "Printers and Faxes" window.

[Start] - [Printers and Faxes] menu.

Click "Add a printer".

The "Add Printer Wizard" window is displayed.

| 🗞 Printers and Faxes                  |                    |          |
|---------------------------------------|--------------------|----------|
| <u>File Edit View Favorites Tools</u> | Help               | <b>*</b> |
| 🕝 Back 🔹 🌍 🔹 🏂 🔎 Se                   | arch 🍺 Folders 🛄 - |          |
| Address 🔩 Printers and Faxes          |                    | 💌 🔁 Go   |
| Printer Tasks                         |                    |          |
| 💽 Add a printer                       | -Click             |          |
| Set up faxing                         |                    |          |
| See Also 😵                            |                    |          |
| Other Places 🛛 📎                      |                    |          |
| Details 😵                             |                    |          |
|                                       |                    |          |

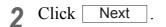

| Add Printer Wizard |                                                                                                    |
|--------------------|----------------------------------------------------------------------------------------------------|
|                    | Welcome to the Add Printer<br>Wizard                                                                                                    |
|                    | This wizard helps you install a printer or make printer<br>connections.                                                                                                    |
|                    | If you have a Plug and Play printer that connects through a USB port (or any other hot pluggable port, such as IEEE 1394, infrared, and so on), you do not need to use this wizard. Click Cancel to close the wizard, and then plug the printer's cable into your computer or point the printer toward your computer's infrared port, and turn the printer on. Windows will automatically install the printer for you. To continue, click Next. |
|                    |                                                                                                    |
|                    | Click Cancel                                                                                                    |

**3** Select the "A network printer, or a printer attached to another computer".

Click Next

| Add Printer Wizard                                                                                               |           |
|----------------------------------------------------------------------------------------------------|-----------|
| Local or Network Printer<br>The wizard needs to know which type of printer to set up.                            | $\langle$ |
| Select the option that describes the printer you want to use: $\bigcirc$ Local printer attached to this computer |           |
| Automatically detect and install my Plug and Play printer                                                        |           |
| A network printer, or a printer attached to another computer                                                     | lect      |
| To set up a network printer that is not attached to a print server,<br>use the "Local printer" option.           | Cancel    |

**4** Select the "Browse for a printer".

Click Next

| Add Printer Wizard                                                                                                    |
|----------------------------------------------------------------------------------------------------|
| Specify a Printer<br>If you don't know the name or address of the printer, you can search for a printer<br>that meets your needs.                           |
| What printer do you want to connect to?    Browse for a printer    Connect to this printer (or to browse for a printer, select this option and click Next): |
| Name: Example: \\server\printer                                                                                                    |
| Connect to a printer on the Internet or on a home or office network:                                                                                        |
| URL:                                                                                                    |
| Example: http://server/printers/myprinter/.printer<br>2.Click                                                                                               |
| < Back Next > Cancel                                                                                                    |

**5** From the list of Shared printers, select the PC on which Raster Link Pro III has been installed.

Select the printer driver "Printer Name" which you prepared on "Printer Management".

|                  | for Printer<br>en the list of print | ers appears, sele | ct the one yo | u want to u | se.     | Ś      |
|------------------|-------------------------------------|-------------------|---------------|-------------|---------|--------|
| <u>P</u> rinter: | \\RASTERLINK                        | ∖JV3-SP           |               |             |         |        |
| Shared           | nrinters:                           |                   |               |             |         |        |
|                  | RASTERLINK                          |                   |               |             |         | ~      |
|                  | \$ \$JV3-SP                         |                   | JV            | 3-SP        |         |        |
| 1                | (1.3                                | Select            |               |             |         |        |
| <                |                                     |                   |               |             |         | >      |
| Printer          | r information                       |                   |               |             |         |        |
| Com              | ment:                               |                   |               |             |         |        |
| Statu            | us: Ready                           |                   |               | Docu 2      | 2.Click | 0      |
|                  |                                     |                   |               |             |         |        |
|                  |                                     |                   |               | Back        | Next >  | Cancel |

When "Connect to Printer" dialog box warning appears, click "Yes".

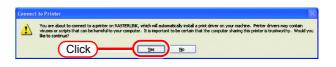

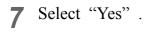

Click Next.

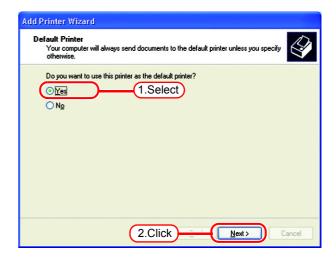

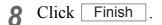

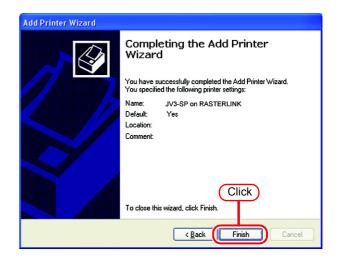

9 Addition of the printer has been completed.

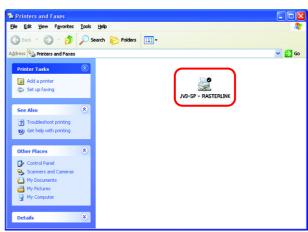

**10** Right-click on the added printer, and then select the properties.

| 🗞 Printers and Faxes                                                                                                    |                                                                     |
|----------------------------------------------------------------------------------------------------|---------------------------------------------------------------------|
| File Edit View Favorites Tools Help                                                                                                    | <u>A</u>                                                            |
| Sack - S - Back - Search - Folders                                                                                                    |                                                                     |
| Address 🎭 Printers and Faxes                                                                                                    | 💌 🔁 Go                                                              |
|                                                                                                    | Printing Preferences<br>Pause Pirking                               |
| Set printer properties                                                                                                    | Sharing                                                             |
| See Also (A)                                                                                                    | AppleTalk Sharing<br>AppleTalk Printer Utilities<br>About PC MACLAN |
|                                                                                                    | Create Shortcut                                                     |
| Other Places (2.Click)                                                                                                    | Properties                                                          |
| Control Panel Control Panel Scanners and Cameras My Documents My Documents My Documents My Control Scanners My Control Scanners My Control Scanne |                                                                     |

1 Click [General] tab.

Click Printing Preferences.....

| 💐 🛛 JV3-SP: on RLUJ Proper  | ties             | ? 🗙             |  |
|-----------------------------|------------------|-----------------|--|
| Color Management            | Security         | Device Settings |  |
| General <u>Char</u> 1.0     | Click Ports      | Advanced        |  |
| JV3-SP                      |                  |                 |  |
| Location:                   |                  |                 |  |
| <u>C</u> omment:            |                  |                 |  |
| M <u>o</u> del: JV3-SP      |                  |                 |  |
| Features                    |                  |                 |  |
| Color: Yes                  | Paper available: |                 |  |
| Double-sided: No            | Α4               | ^               |  |
| Staple: No                  |                  |                 |  |
| Speed: 1 ppm                |                  |                 |  |
| Maximum resolution: 300 dpi |                  | ~               |  |
| Printing Preferences        |                  |                 |  |
| OK Cancel Apply             |                  |                 |  |

12 Click Advanced....

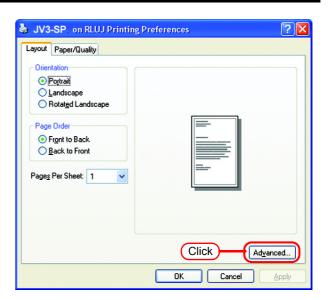

**13** Select "Download as Softfont".

Click OK .

| JV3-SP: Advanced Options 🛛 🛛 🔀 |
|--------------------------------|
| JV3-SP. Advanced Options       |
|                                |
| 2.Click OK Cancel              |

## **Set Windows Vista Client PC**

#### Install the printer driver

Described below is the procedure for installing the printer driver on Windows Vista.

1 Open the "Printers" window. [Start] - [Control Panel] menu.

> Click "Add a printer". The "Add Printer Wizard" window is displayed.

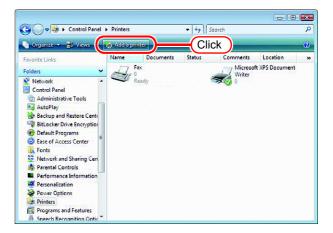

2 Click "Add a network, wireless or Bluetooth printer".

| ) 🖶 | Add Printer                                                                                                    |
|-----|----------------------------------------------------------------------------------------------------|
| Cho | ose a local or network printer                                                                                                    |
| *   | Add a local printer<br>Use this option only if you don't have a USB printer. (Windows automatically<br>installs USB printers when you plug them in.)                  |
| •   | Add a network, wireless or Bluetooth printer<br>Make sure that your computer is connected to the network, or that your Bluetooth<br>or wireless printer is turned on. |
|     | Click                                                                                                    |
|     | Next Cancel                                                                                                    |

**3** Select an appropriate printer to be shared from the list of printers.

Click Next

After the "Windows Printer Installation" screen is displayed, the "Printers" screen appears.

| 🚔 Add Printer                                           |             |
|---------------------------------------------------------|-------------|
| Searching for available printers                        |             |
| SJV3-SP on Rasterlink<br>(Rasterlink\sJV3-SP - 1.Select | )           |
|                                                         | E           |
| The printer that I want isn't listed                    | 2.Click     |
|                                                         | Next Cancel |
| $\bigcirc$                                              |             |
| Windows Printer Installation                            |             |
| Connecting to \$JV3-SP on Rasterlin                     | k           |
|                                                         |             |
|                                                         | Cancel      |
|                                                         |             |

**4** Click "Install driver". The "User Account Control" screen is displayed.

| Printers |                                                                                                    |
|----------|----------------------------------------------------------------------------------------------------|
| <b>A</b> | To use the shared printer \\Rasterlink\\$JV3-SP, you need to install<br>the printer driver on your computer. If you do not recognize or<br>trust the name and location of the printer, do not install the<br>driver. |
|          | CliCk Cancel                                                                                                    |

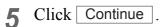

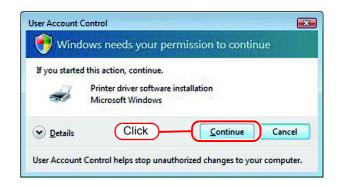

| 6 Click Next. | 🌀 🖶 Add Printer     |                                      |
|---------------|---------------------|--------------------------------------|
|               | Type a printe       | r name                               |
|               | Printer name:       | JV3-SP - Rasterlink                  |
|               |                     | Set as the default printer           |
|               | This printer has be | en installed with the JV3-SP driver. |
|               |                     |                                      |
|               |                     |                                      |
|               |                     |                                      |
|               |                     |                                      |
|               |                     |                                      |
|               |                     |                                      |
|               |                     |                                      |
|               |                     | Click Next Cancel                    |
|               |                     |                                      |
|               |                     |                                      |

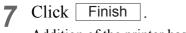

Addition of the printer has been completed.

| 🛞 🖶 Add Printer                                                                                                    |                          |
|----------------------------------------------------------------------------------------------------|--------------------------|
| You've successfully added JV3-SP                                                                                      |                          |
| To see if the printer is working correctly, or to see troubleshooting informatio<br>a test page.<br>Print a test page | n for the printer, print |
| C                                                                                                    | lick                     |
|                                                                                                    | nish Cancel              |

8 Right-click on the added printer, and then select the properties.

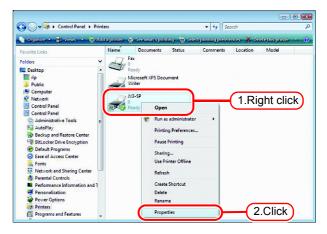

**9** Click [General] tab.

Click Printing Preferences......

| Location:<br>Comment: JV3-SP                                                                                                    | Color Ma         | nacement                                                                                                    | Security         | Device Settings |
|----------------------------------------------------------------------------------------------------|------------------|----------------------------------------------------------------------------------------------------|------------------|-----------------|
| Location:<br>Comment: JV3-SP<br>Mgdel: JV3-SP<br>Features<br>Color: Yes Paper available:<br>Double-sided: No<br>Staple: No                                                    | General          | <u> </u>                                                                                                    | Click Ports      | Advanced        |
| Location:<br>Comment: JV3-SP<br>Mgdel: JV3-SP<br>Features<br>Color: Yes Paper available:<br>Double-sided: No<br>Staple: No                                                    | 17               | and a second second sec | 6.               |                 |
| 2omment:     JV3-SP       Mgdel:     JV3-SP       Features     Color: Yes       Color: Yes     Paper available:       Double-sided: No     Letter       Staple: No     Cetter | 30               | IVESE                                                                                                    |                  |                 |
| Comment: JV3-SP<br>Mgdel: JV3-SP<br>Features<br>Color: Yes Paper available:<br>Double-sided: No<br>Staple: No                                                                 | location:        | -                                                                                                    |                  |                 |
| Mgdel: JV3-SP<br>Features<br>Color: Yes Paper available:<br>Double-sided: No Letter                                                                                           |                  |                                                                                                    |                  |                 |
| Features<br>Color: Yes Paper available:<br>Double-sided: No Letter<br>Staple: No                                                                                              | Comment:         | JV3-SP                                                                                                    |                  |                 |
| Features<br>Color: Yes Paper available:<br>Double-sided: No Letter<br>Staple: No                                                                                              |                  |                                                                                                    |                  |                 |
| Features<br>Color: Yes Paper available:<br>Double-sided: No Letter<br>Staple: No                                                                                              |                  |                                                                                                    |                  |                 |
| Color: Yes Paper available:<br>Double-sided: No Letter Staple: No                                                                                                    | M <u>o</u> del:  | JV3-SP                                                                                                    |                  |                 |
| Double-sided: No Letter Staple: No                                                                                                    | 1990.00          |                                                                                                    |                  |                 |
| Staple: No                                                                                                    |                  |                                                                                                    | Paper available: |                 |
|                                                                                                    | Contraction (197 |                                                                                                    | Letter           | *               |
| Speed: Unknown                                                                                                    | Staple: No       |                                                                                                    |                  |                 |
|                                                                                                    | Speed: Un        | iknown                                                                                                    |                  |                 |
| Maximum resolution: 720 dpi                                                                                                    | Maximum r        | esolution: 720 dpi                                                                                                    |                  | ~               |
|                                                                                                    |                  | Printing                                                                                                    | Preferences      | 2.Click         |
| Printing Preferences                                                                                                    |                  |                                                                                                    |                  |                 |

## 10 Click Advanced.....

| Orientation:    |     |       |                  |
|-----------------|-----|-------|------------------|
| A Portrait      | •   |       |                  |
| Page Order:     |     |       |                  |
| Front to Back   | •   |       |                  |
| Page Format     |     |       |                  |
| Pages per Sheet | 1 - |       |                  |
| Draw Borders    |     |       |                  |
|                 |     | -     |                  |
|                 |     |       |                  |
|                 |     |       |                  |
|                 |     |       |                  |
|                 |     |       |                  |
|                 |     | Click | d <u>v</u> anced |
|                 |     |       | J <u>v</u> anced |

**11** Select "Download as Softfont".

Click OK .

| -SP Advanced C | prons           |                              |           |
|----------------|-----------------|------------------------------|-----------|
| a JV3-SP Advar | iced Docur      | nent Settings                |           |
| Paper/Ou       | tput            |                              |           |
| Paper          | Size: A4        |                              |           |
| Сору           | Count: 1 Co     | opy                          |           |
| Graphic        |                 |                              |           |
| 🖨 💽 Image      | Color Mar       | nagement                     |           |
| IC             | M Method:       | ICM Disabled                 |           |
| IC             | M Intent: P     | ictures                      |           |
| Scalin         | g: <u>100 %</u> |                              |           |
| TrueT          | ype Font:       | Download as Softfont         | -         |
| 🕞 🙀 Documen    | t Options       | 2 Substitute with De         | vice Font |
| (1.Select      | ) <u> </u>      | 🙀 Download as Softf          | ont       |
| Pages          | per Sheet i     | ayout: <u>Right then Dov</u> | <u>vn</u> |
| 🕀 👼 PostS      | ript Option     | ns                           |           |
|                |                 |                              |           |
|                |                 |                              |           |
|                |                 |                              |           |
|                |                 |                              |           |
|                |                 | $\sim$                       |           |
|                | 2.Clic          | k) — ОК                      | Cancel    |

## Set Macintosh Client PC (OS 8.6 ~ 9.2.2) (If the OS of the Raster Link Pro III-installed PC is Windows XP or 2000)

#### Hot folder setting by Chooser

To access the hot folder for Raster Link Pro III from the Macintosh client PC, specify the file server by the Chooser. To access the hot folder for Raster Link Pro III from the Macintosh client PC, installing PC MACLAN is required.

1 Select [Chooser] from [Apple menu].

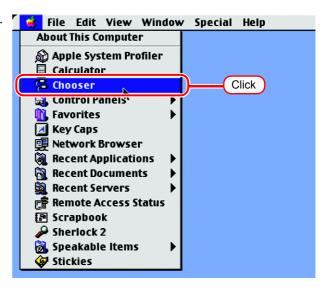

2 Click "Active" of "AppleTalk".

Click the [AppleShare] icon.

When the network is split into several zones, select a zone that contains the target file server from the list of AppleTalk zones.

All server names detected in the zone are displayed in the "Select a file server" list. Select the objective file server from this list.

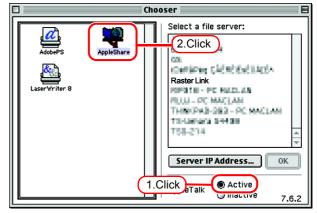

- 3 Click the target file server. Chooser E Select a file server: The Raster Link Pro III PC host name DARCERU-164 appears as the file server name. 1.Select Raster Link 121101-111 Click OK NALIAN OF FLUI THINKPAS-383 - PC MACLAM TS-Ushens 54439 10-014 2.Click 0K Active AppleTalk O Inactive 7.6.2 Enter the Name and the Password of Δ **X** the user registered in the Raster Link Connect to the file server " Raster Link " as: Pro III PC. Guest • When the Guest account is O Registered User (NOTE!) on, connect with "Guest". Name: Mimaki 1.Enter When the Guest account is Password: •••••• Add to Ke /chain off, connecting with "Guest" ciear lext rassword is disabled. In this case, Change Password... Cancel Connect executing [Changing a user's password] on the PC 3 7.Z 2.Click MACLAN file server is required. For details, see the PC MACLAN User's Guide. Click Connect
  - **5** Select the hot folder and the PPD folder to be used.

| Ť | To automatically make the hot<br>folder ready for use when<br>Macintosh is restarted, put a<br>check mark in the check box.<br>However, it is necessary that<br>the Raster Link Pro III PC has<br>been started before the Mac-<br>intosh starts. |
|---|----------------------------------------------------------------------------------------------------|
|---|----------------------------------------------------------------------------------------------------|

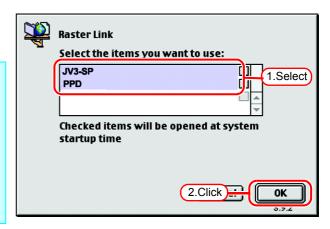

Click OK .

69

6 The icon for the hot folder is created on the desktop, and accesses from the Macintosh client PC are enabled.

- NOTE!Before deleting a printer by<br/>[Printer Manegement], unin-<br/>stalling Raster Link Pro III, or<br/>deleting the hot folder on the<br/>[Condition Management]<br/>screen, move the shared vol-<br/>ume mounted by the Macin-<br/>tosh client to the trash can to<br/>unmount it.<br/>If it is still mounted, the Ras-<br/>ter Link Pro III hot folder can
  - not be deleted.

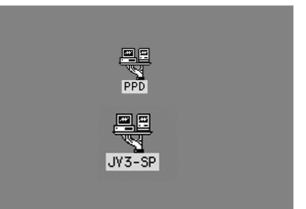

#### Install the Macintosh printer driver

For printing with the Raster Link Pro III, the Macintosh client PC uses the AdobePS Printer Driver (Adobe printer driver for Macintosh).

Be sure to use the Adobe Printer Driver of Version 8.7.2 or later.

#### Download the printer driver for Macintosh client PC

If you do not have the Adobe PS, download the file from the Adobe Web site.

**1** Start Internet Explorer, and then enter the following URL: "http://www.adobe.com/support/downloads/"

|             |           |            |              |            | 🕘 Unt   | itled 🗌  |            |                |        |       |             |
|-------------|-----------|------------|--------------|------------|---------|----------|------------|----------------|--------|-------|-------------|
| <b>Back</b> | Forward   | X<br>Stop  | Refresh      | Home       |         | AutoFill | Frint      | Mail           |        |       | e           |
| Addres      | 💿 http:/  | //www.adol | oe.com/suppo | rt/downloa | ds/     |          |            | Enter          |        |       | <b>)</b> go |
| O Live      | Home Page | () Apple   | () iTools    | Apple      | Support | © A      | pple Store | O Microsoft Ma | сТоріа | O MSN | >>>         |
|             |           |            |              |            |         |          |            |                |        |       |             |
|             |           |            |              |            |         |          |            |                |        |       |             |
|             |           |            |              |            |         |          |            |                |        |       |             |
|             |           |            |              |            |         |          |            |                |        |       |             |
|             |           |            |              |            |         |          |            |                |        |       |             |
|             |           |            |              |            |         |          |            |                |        |       |             |

2 Select [Macintosh] from [PostScript printer drivers].

A list of Adobe PS downloads is displayed on the screen.

| Back Forwa      | ard Stop    | Refreah          | Home       | AutoFill     | Print        | Mail               |          |                      |                     |  |
|-----------------|-------------|------------------|------------|--------------|--------------|--------------------|----------|----------------------|---------------------|--|
| idreas: 🕲 Mt    | p://www.add | be.com/support/i | downloads  | 1            |              |                    |          |                      |                     |  |
| 🕥 Live Home Pag | n 🌀 Appin   | O iTeols         | ) Apple Su | ipport 🔘 App | le Store 🌀 P | licrosoft MacTopia | i 🌀 MSN  | Office for Macintosh | 🔘 Internet Explorer |  |
|                 |             | Readers          |            |              |              |                    |          |                      |                     |  |
|                 |             |                  |            |              |              |                    | Other    |                      |                     |  |
|                 |             |                  |            |              |              |                    |          |                      |                     |  |
|                 |             |                  |            |              |              |                    |          |                      |                     |  |
|                 |             | Adobe Read       |            | Macintosh    | Windows      | UNIX               |          |                      |                     |  |
|                 |             | Auoue Read       | ei.        | MacifitoSfi  | vuindows     | UNIX               |          |                      |                     |  |
|                 |             |                  |            |              |              |                    |          |                      |                     |  |
|                 |             |                  |            |              |              |                    |          |                      |                     |  |
|                 |             |                  |            |              |              |                    | Platforr | ns                   |                     |  |
|                 |             | SVG Viewer       |            | Macintosh    | Windows      |                    |          |                      |                     |  |
|                 |             |                  |            |              |              |                    |          |                      |                     |  |
|                 |             | PostScript p     |            | wers         |              |                    |          |                      |                     |  |
|                 |             | PostScript pr    | inter      |              |              |                    |          |                      |                     |  |
|                 |             |                  |            |              |              |                    |          |                      |                     |  |
|                 |             |                  |            |              |              | 0                  | 21: -1   |                      |                     |  |
|                 |             |                  | - (        | Macintosh    | <u> </u>     | ((                 | Click    | )                    |                     |  |
|                 |             |                  |            |              |              | <u> </u>           |          |                      |                     |  |
|                 |             |                  |            |              |              |                    |          |                      |                     |  |
|                 |             | drivers          |            |              |              |                    |          |                      |                     |  |
|                 |             |                  |            |              |              |                    |          |                      |                     |  |
|                 |             | ICC profiles     |            |              |              |                    |          |                      |                     |  |
|                 |             | ICC profiles     |            | Macintosh    | Windows      | Linux/UNI          | x        |                      |                     |  |
|                 |             |                  |            |              |              |                    |          |                      |                     |  |

3 Click the driver of the language used from the [Printer Drivers]-[Version 8.8] column.

The screen for explanation of the download is displayed.

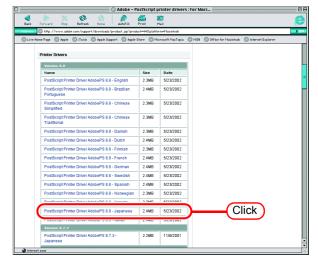

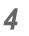

Click Proceed to Download . The download screen is displayed.

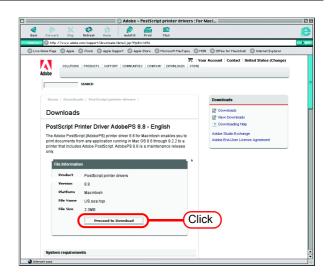

5 Click Download Now ."Download Manager" is displayed, and downloading begins.

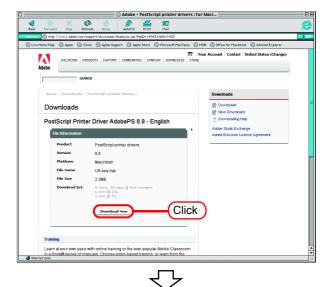

|          |    | De         | wnload Manag | ger 🛛 | 2                                 |
|----------|----|------------|--------------|-------|-----------------------------------|
| File     | 12 | Status 🛛 🖉 | Time         | 2     | Transferred                       |
| 💿 US.sea |    |            | < 1 minute   |       | 2.0 MB of 2.2 MB, 9,556 bytes/sec |
|          |    |            |              |       |                                   |
|          |    |            |              |       |                                   |
|          |    |            |              |       |                                   |
|          |    |            |              |       |                                   |
|          |    |            |              |       |                                   |

6 The file is decompressed and the driver folder is created on your desk-top.

If the file is not decompressed automatically, use StuffIt Expander or any other archiver.

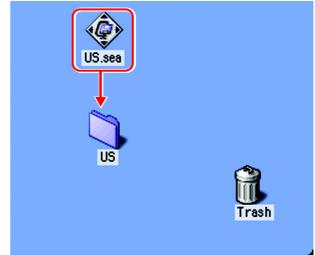

7 Open the "AdobePS" folder in the "US" folder and then double-click "AdobePS Installer".

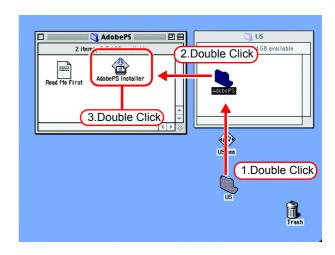

8 Install the program according to the screen instructions.

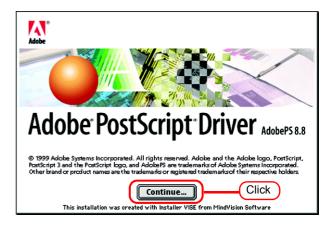

#### Install the PPD File

Install the Raster Link Pro III PostScript printer description file "MKRL3EN.PPD".

#### **Remove the Old PPD File**

In case an old PPD file is installed, remove it before installing a new PPD file and desktop printer.

PPD file is installed in the two folders below.

[System Folder] - [Extensions] - [Printer Descriptions]

[System Folder] - [Preference] - [Printing Prefs] - [Parsed PPD Folder]

**1** Drag the printer icon on Desktop to Trash.

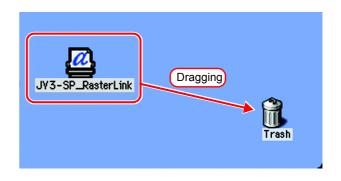

2 Delete "MKRL3EN.PPD" from [System Folder] - [Extentions] - [Printer Descriptions].

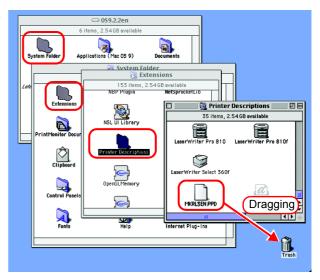

- **3** Delete "MKRL3EN.PPD" from [System Folder] [Preference] [Printing Prefs] [Parsed PPD Folder].
- ⇒ 059.2.2en stem Fol ions (Mac OS 9) 1 👸 System Folder 39 items, 2.54 GB availabl 🗟 Preferences uncher Item e.... o.... PPC P 🐧 Printing Pref: Scripting Ad **F** 🏹 Parsed PPD Folder DE nformation (Color) 3 items, 2.54GB available Shutdown I MKRL3EN) (Dragging) g Plug-F Trash
- **4** Select [Empty Trash...] from [Special] menu.

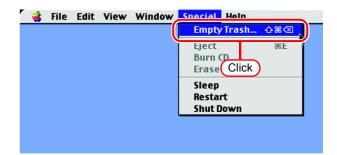

**5** Click OK . The MKRL3EN.PPD file is deleted.

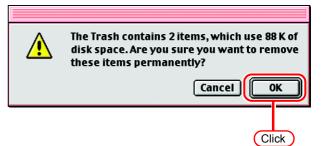

#### **Installing PPD files**

**1** Double-click the icon of the PPD folder created by the Chooser on the desktop.

Find "MKRL3EN.PPD" file in the PPD folder and copy it to the desk-top.

NOTE! If the PPD folder cannot be found on the desktop, access the PPD folder by referencing "Hot folder setting by Chooser ( @ P.68)".

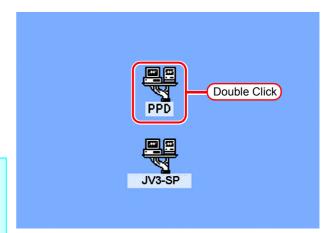

2 Drag the "MKRL3EN.PPD" file to [System Folder] - [Extensions] -[Printer Descriptions] folder.

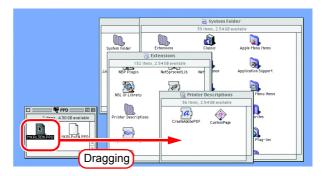

#### Printer setting by Chooser

To access the printer driver for Raster Link Pro III from the Macintosh client PC, specify the Printer by the Chooser.

(NOTE!) When there are several Raster Link Pro III installations in the same zone, change the Raster Link Pro III host names to unique names so that they do not conflict. ( 2 P.13)

**1** Select "Chooser" from the [Apple menu].

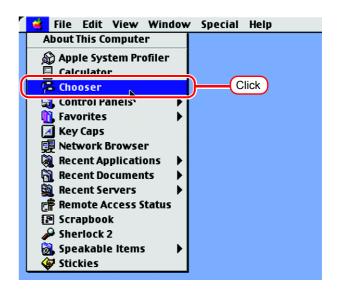

**2** Click "Active" in "AppleTalk".

Click the [AdobePS] icon.

If the network is divided into several zones, select the zone of the target printer driver from the AppleTalk zone list.

The PostScript printer name is "Printer Name"\_"host name".

**3** Select a printer of the Raster Link Pro III.

Select "JV3-SP\_RasterLink".

Click Setup......

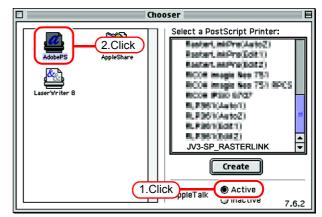

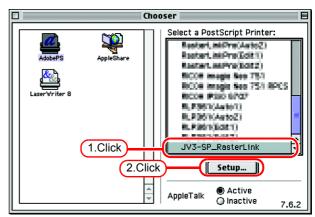

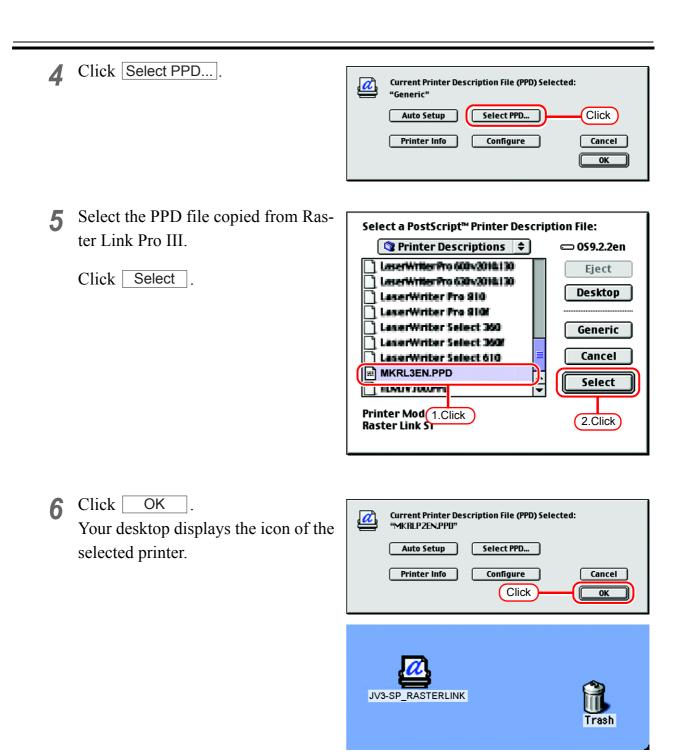

7 Click the close box to close Chooser. This completes the printer setup by Chooser. The printer selected here remains effective until another printer is selected by Chooser.

| C | Clic                              | k)         | Chooser E                                                                                                    |
|---|-----------------------------------|------------|----------------------------------------------------------------------------------------------------|
|   | Adders<br>Adders<br>LaserWriter 8 | AppleShare | Select a PostScript Printer:  Select a PostScript Printer:  Sector, miPro(Acto2)  Restart, miPro(Edt1)  Restart, miPro(Edt1)  Restar |

# Set Macintosh Client PC (OS 8.6 ~ 9.2.2) (When using DAVE)

#### **DAVE Installation**

If the OS of the Raster Link Pro III PC is Windows Vista, DAVE needs to be installed in the Macintosh client PC.

1 Insert your DAVE installation CD into your CD-ROM drive and double click "DAVEv6.2" on the CD. The splash screen appears.

Click Continue.

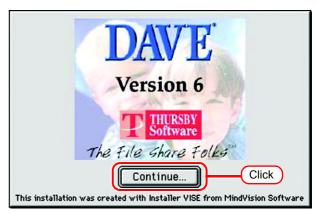

2 Click Accept to accept the terms and conditions of the License Agreement.

The Read Me screen appears.

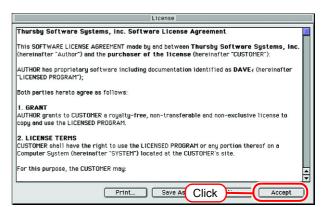

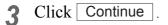

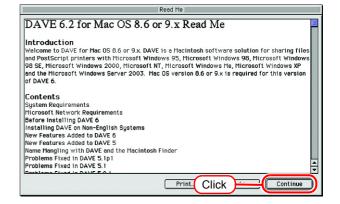

4 Select the location where DAVE is to be installed. Select "Easy Install."

| Click | Install |   |
|-------|---------|---|
| CHUR  | motom   | • |

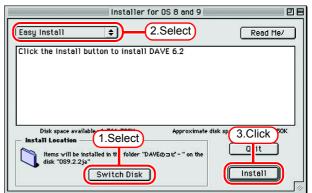

**5** Click Continue to restart your computer.

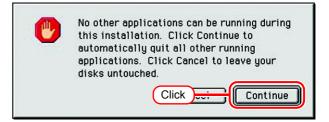

#### **DAVE Setup**

appears.

Once your computer restarts after DAVE installation, proceed to set up your network.

**1** View "Introduction" and click **b**. The "Entering Your Licence Code" screen

| DAVE Setup                                                                                                    |   |
|----------------------------------------------------------------------------------------------------|---|
| Introduction                                                                                                    |   |
| Welcome to the DAVE Setup Assistant !                                                                                                    |   |
| In order to use DAVE, you need to provide some information about how your Macintosh is connected to your network.                                                           |   |
| This assistant will ask you a series of questions as you click the right hand arrow at the bottom of this window.                                                           |   |
| An explanation is provided for the information you need to know. If<br>you don't know the answer, default values will be supplied that will<br>work for most installations. |   |
| Click the right arrow to continue.                                                                                                    |   |
| Click                                                                                                    | D |

2 Fill the "Name", "Organization", and "Licence Code" fields.

The "Choosing Your Network Type" screen appears.

|          | DAVE Setup                                                                                                    |
|----------|----------------------------------------------------------------------------------------------------|
| E        | ntering Your License Code                                                                                                    |
| re<br>ca | u need to enter your license code to activate DAVE. You should have<br>ceived a license code printed on the L<br>ne with your DAVEsoftware. You mi<br>e-mail. |
|          | Name:<br>Organization:<br>License Code:                                                                                                    |
|          | e license code is a series of letters and numbers seperated by dashes.<br>u can type the license code in either upper or lowercase.                           |
| En       | ter your license information, then click the right arrow to continue.                                                                                         |
| 0        | 2.Click                                                                                                    |

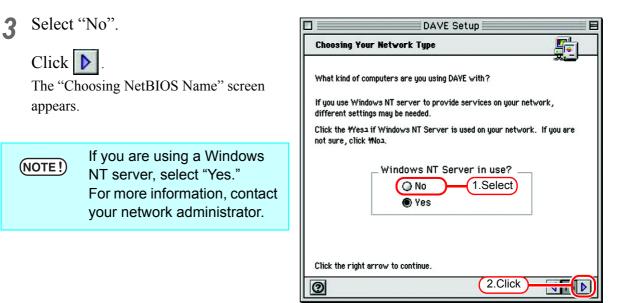

**4** Enter the host name of your Macintosh PC.

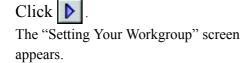

| DAVE Setup                                                                                                    |
|----------------------------------------------------------------------------------------------------|
| Choosing a NetBIOS Name                                                                                                    |
| Each computer in a Microsoft network needs to have a unique name. This name is sometimes referred to as the NetBIOS name.                                                                           |
| You may choose any name up to 15 characters in length. Some special<br>characters may not be allowed, such as • or 9. If you use a character<br>that is not allowed, you will see an error message. |
| You can choose any name you like, as long as the name is not being used by<br>another computer. If the name you choose is in use, you will see an error<br>message.                                 |
| Name: MAC1 1.Enter                                                                                                    |
| Enter a name for your Macintosh, then click the right arrow to continue.                                                                                                    |
|                                                                                                    |

Enter "WORKGROUP." 5

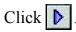

6

The "Choosing a Description For Your Computer" screen appears.

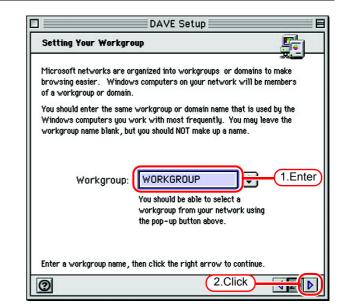

| Optionally enter a text description of                       | DAVE Setup                                                                                                    |
|--------------------------------------------------------------|----------------------------------------------------------------------------------------------------|
| your computer.                                               | Choosing a Description For Your Computer                                                                                                    |
| If no description is necessary, you can omit this.           | Enter a description for your computer. The description can be anything you choose such as HDAVE's Macintoshユ.                                             |
| Click .<br>The "Configuration Network logon" screen appears. | This description will appear in PC users' network neighborhood when they<br>browse the network.<br>You may leave this field blank if you wish.<br>1.Enter |
|                                                              | Description                                                                                                    |
|                                                              | Enter a description, then click the right arrow to continue.                                                                                              |

0

7 Deselect the "I want to log onto the network at startup" checkbox.

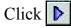

The "Reviewing Settings" screen appears.

| DA                                 | VE Setup 📃 🗄                     |
|------------------------------------|----------------------------------|
| Configuring Network Logon          |                                  |
|                                    |                                  |
| DAVE can log you into your network | so you only need to provide your |
| username and password one time w   |                                  |
| I want to log onto                 | the network at startup           |
| (1.De                              | select                           |
|                                    |                                  |
| Click the right arrow to continue. |                                  |
| 0                                  | 2.Click                          |

2.Click

NZ D

8 Click . The "Sharing Your Local Files" screen appears.

| D                                                                        | AVE Setup 🛛 🗧       |
|--------------------------------------------------------------------------|---------------------|
| Reviewing Settings                                                       |                     |
| DAVE will be configured using the                                        | following settings: |
|                                                                          | AC 1<br>IORKGROUP   |
| Click the left arrow to go back an<br>Click the right arrow to continue. | 13(0).              |
| 0                                                                        |                     |

**9** Select "I don't want to share my local files." radio button.

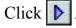

The "Register On-Line" screen appears.

| Sharing You     | DAVE                                                                            | Setup          |               |
|-----------------|---------------------------------------------------------------------------------|----------------|---------------|
|                 | our Ma 1.Select) i<br>cess files on your local di                               |                | leighborhood, |
| I don'          | t want to share mu<br>t to set up DAVE t                                        | y local files. | files.        |
| application and | share your local files, DA<br>d open the DAVE Sharing d<br>DAVE Sharing dialog. |                |               |
| time using the  | DAVE Snaring dialog.                                                            |                |               |
| Click the right | arrow to continue.                                                              |                |               |
| ര               |                                                                                 | (2.Click)      |               |

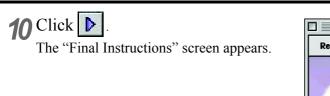

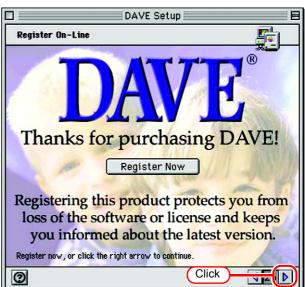

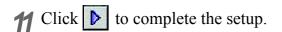

| DAVE Setup                                                                                                    |    |
|----------------------------------------------------------------------------------------------------|----|
| Final Instructions                                                                                                    | 5  |
| Congratulations!                                                                                                    |    |
| DAVE Setup is now complete. If you cannot get DAVE to work, you r<br>to make additional settings. Open the Help Center, click on DAVE He<br>select "How do I troubleshoot DAVE?"                                                                |    |
| To start using DAVE, open the Chooser, and click on the DAVE Client<br>the upper left panel. You should see a list of computers appear in th<br>Chooser's right hand list box. Double click on a computer to see wh<br>resources it is sharing. | he |
| Click the right arrow to continue.                                                                                                    |    |
| O Click                                                                                                    |    |

#### Hot Folder Assignment with DAVE

Use DAVE to specify an appropriate file server so that your Macintosh client PC can access the hot folder in the Raster Link Pro III PC.

**1** Select DAVE from the Apple menu. DAVE starts.

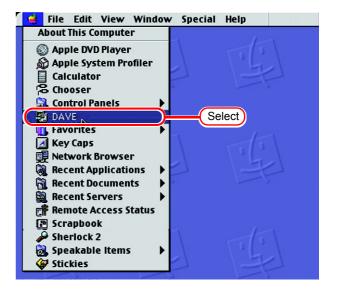

2 Select [Browse] from the File menu and then select [Your Workgroup]. A list of the PCs which belongs to your workgroup appears.

| Browse<br>Open<br>Open Bookmark    | <b>%</b> 0 | Your Workgroup                        | Se |
|------------------------------------|------------|---------------------------------------|----|
| DAVE Sharing<br>Close              | 3€W        | Location %B<br>Clear Recent Locations |    |
| Save As                            | 3%S        | credi Recent Eboarions                |    |
| Get Information<br>Mount Selection | 961<br>96M | A FI                                  |    |
| Delete                             | ₩<3        |                                       |    |
| Quit                               | жQ         | 2 32                                  |    |

# **3** Double click an appropriate file server.

The host name of your Raster Link Pro III PC appears as the file server name. The login screen appears.

|                                | A WORKGROUP    | De  |  |  |  |
|--------------------------------|----------------|-----|--|--|--|
| 2 items                        |                |     |  |  |  |
| Name                           | Comment        | à   |  |  |  |
| ▶ 🖳 IBM-352<br>▶ 🗐 Raster Link | - Double click | × > |  |  |  |
| iii iii                        |                | 1)  |  |  |  |

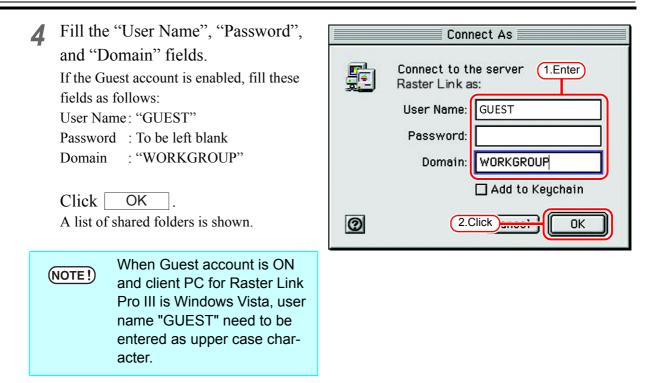

**5** Select one of the shared folders to be used as the hot folder.

Select [Mount Hot Folder] from the File menu.

A hot folder icon is created on the desktop.

Select the PPD folder from the list of shared folders.

Select [Mount PPD] from the File menu.

A PPD folder icon is created on the desktop.

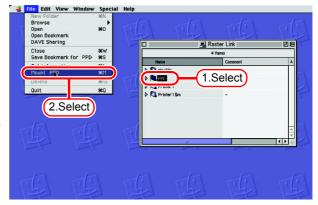

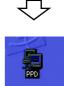

6

#### **Printer Setup with DAVE**

Select your Raster Link Pro III printer so that your Macintosh client PC can use it to print. However, even if the printer is set when the OS of the Raster Link Pro III PC is Windows Vista, it is not possible to print.

Set the printer according to the following procedures when you use DAVE with Windows 2000/XP.

**1** Select "Chooser" from the Apple menu.

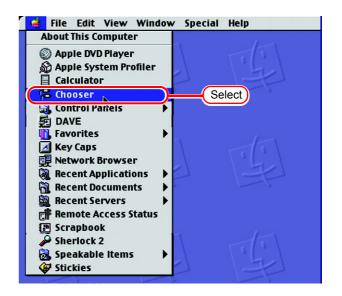

2 Select "Dave Client" from the Chooser window.

A list of the connected PCs appears in the Select a Server section.

Select an appropriate PC whose printer is to be shared.

The host name of your Raster Link PC appears as the PC whose printer is to be shared.

Click OK .

The login screen appears.

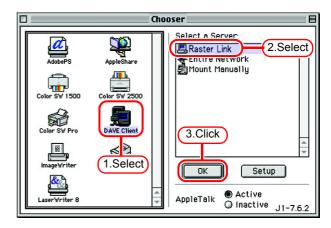

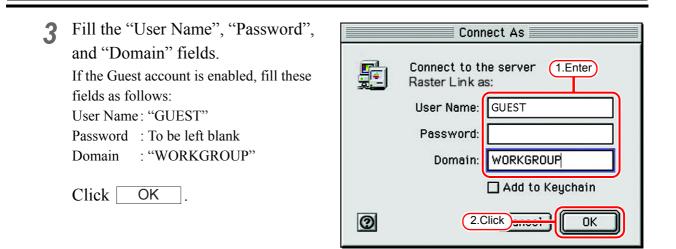

**4** Select an appropriate printer to be shared from the list of printers.

Click OK

The "Create desktop printer <printername>" screen appears.

| RIP-VISTA-528                                                           | 0       |
|-------------------------------------------------------------------------|---------|
| Select the items you want to use:<br>Printer1<br>1.Select<br>MacFile    |         |
| 〇戸PO [<br>Checked items ( 図 ) will be opened at<br>system startup time. | 2.Click |
| Options Add Share Remove Cancel                                         |         |

**5** Click Continue . A printer icon is created on the desktop.

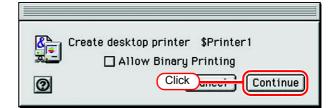

6 Select the printer icon just created on the desktop.

Select [Change of Preferences] from the Finder's Printer menu. The Printer Preferences screen appears.

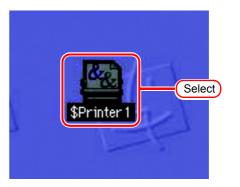

7 Click the Change button in the Post-Script Printer Description (PPD) file section.

| LaserWriter setup for:<br>"\$Printer1"                                         |
|--------------------------------------------------------------------------------|
| PostScript <sup>™</sup> Printer Description (PPD) File<br>Generic Click Change |
| Installable Options                                                            |
|                                                                                |
| Change:                                                                        |
| To:                                                                            |
| Auto Setup Cancel OK                                                           |

8 Select the PPD file copied from your Raster Link Pro III PC.

Click Select .

| Select a PostScript™ Printer Descri | ption File:                             |
|-------------------------------------|-----------------------------------------|
| 🖙 PPD 🗦                             | 📼 PPD                                   |
| MKRL3EN.PPD 1.Select                | Eject                                   |
| MKRL3XEN.PPD                        | Desktop                                 |
| ▲<br>▼                              | Generic<br>2.Click<br>Car tel<br>Select |
| Printer Model:<br>RasterLinkProIII  |                                         |

## Set Macintosh Client PC (OS 10.3)

(NOTE!) Make the settings of a Macintosh client computer via the Apple Talk connection if PC MACLAN is installed in the Raster Link Pro III-installed PC. If you do not use PC MACLAN, make the settings of a Macintosh client computer via the SMB connection.

#### Hot folder setting by Finder (AppleTalk connection)

Select a file server by Finder to access the hot folder of the Raster Link Pro III from the Macintosh client.

**1** Open [Go] - [Connect to Server] from [Finder].

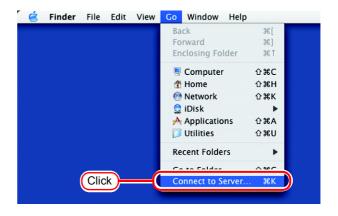

2 Enter the "Server Address" as follows.

"afp:/at/Raster Link Pro III PC host name" or "afp://Raster Link Pro III PC IP address"

(How to check the IP address (P.120))

Click Connect.

(NOTE!) Make sure that "Make Apple-Talk Active" is checked in [System Preferences] - [Network] - [Show: Built-in Ethernet] - [AppleTalk] of "Apple Menu".

| 0 0                | Connect To Server     |     |
|--------------------|-----------------------|-----|
| Server Address:    |                       |     |
| afp:/at/RasterLink | 1.Enter <sub>O.</sub> |     |
| Favorite Servers:  |                       |     |
|                    |                       |     |
|                    |                       |     |
|                    |                       |     |
|                    |                       |     |
| Remove             | Browse                | )   |
|                    |                       | 11. |
|                    | 2 Click               |     |

- 3 Enter the "Name" and "Password" of the user registered in the PC in which Raster Link Pro III is installed.
  - When the Guest account is on, connect with "Guest".
     When the Guest account is off, connecting with "Guest" is disabled. In this case, executing [Changing a user's password] on the PC MACLAN file server. For details, see the PC MACLAN User's Guide.

Connect to the file server "RasterLink" as: • Guest Registered User Name: Mimaki Password: •••••• Clear Text Password Options... Cancel Connect 2.Click

Click Connect.

**4** Select the hot folder and the PPD folder.

Click OK .

| RasterLink<br>Select the volumes you wish to mount |
|----------------------------------------------------|
| Character Set : Western (Mac)                      |

**5** The hot folder and the PPD folder are mounted and accessible from the Macintosh client PC.

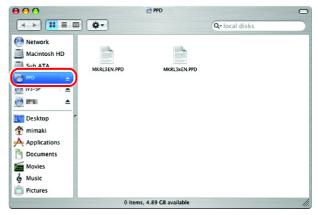

#### Printer setting (AppleTalk connection)

**1** Select [Print & Fax] from [System Preferences].

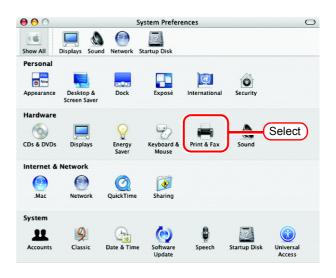

2 Click Set Up Printers......

| $\Theta \Theta \Theta$ | Print                          | & Fax                     | 0    |
|------------------------|--------------------------------|---------------------------|------|
| Show All Disp          | ays Sound Network Startup Di   | sk                        |      |
|                        | Printing                       | Faxing                    |      |
|                        | Set Up P                       | rinters                   | lick |
|                        |                                |                           |      |
| Sel                    | ected printer in Print Dialog: | Last printer used         | •    |
| Defa                   | ult paper size in Page Setup:  | A4                        | •    |
|                        |                                |                           |      |
|                        | Share my print                 | ters with other computers |      |
| Glick the              | lock to make changes.          |                           |      |
|                        | lock to make changes.          |                           |      |

3 Click Add.

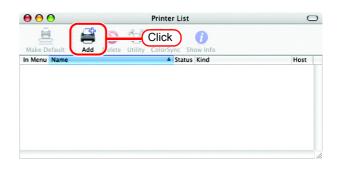

**4** Select the "AppleTalk" zone. The printer name is "Printer Name"\_"host name".

|       | Make sure to select the |
|-------|-------------------------|
| NOTE! | "AppleTalk".            |

Select "JV3-SP\_RasterLink".

Select "Other" for "Printer Model".

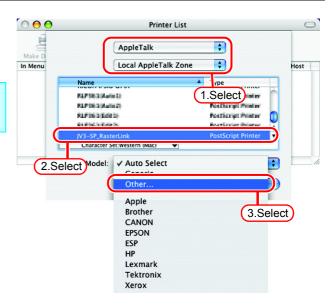

**5** Select "MKRL3xEN.PPD" in the mounted PPD folder.

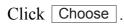

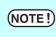

Do not use "MKRL3EN.PPD" with OS X.

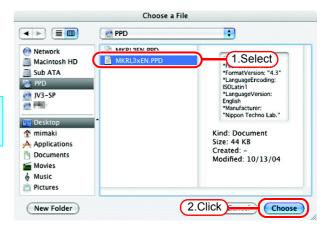

6 Check that the PPD file selected in Step 5 is displayed at the "Printer Model".

Click Add .

|               | Local AppleTalk Zone  | \$                 |
|---------------|-----------------------|--------------------|
| Name          |                       | Type               |
| ILPHODA:      |                       | Faultional Wester  |
| 0.2343246     |                       | Partnered Plantse  |
| 0.734383      | 10                    | Partnerge Press    |
| RPH and       | 10                    | Partnerge Risetter |
| JV3-SP_Raster | Link                  | PostScript Printer |
| Character S   | Set:Western (Mac) 🛛 🔻 |                    |
| ter Model     | MKRL3xEN.PPD          | 1.Ch               |

7 The new printer is added to the [Printer List].

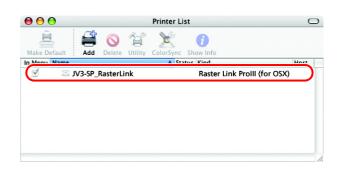

8 Repeat steps 3 to 6 to add the required Printers.

#### Hot folder setting by Finder (SMB connection)

Use Finder to select an appropriate file server so that your Macintosh client PC can access the hot folder in the Raster Link Pro III PC.

**1** Select [Go] from [Finder] and then select [Connect to Server...].

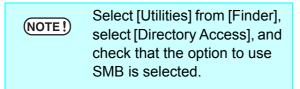

| é | Finder | File | Edit          | View | Go       | Window     | Help  |     |   |  |
|---|--------|------|---------------|------|----------|------------|-------|-----|---|--|
|   |        |      |               |      | Ba       | ck         |       | ¥[  |   |  |
|   |        |      |               |      |          | rward      |       | ¥]  |   |  |
|   |        |      |               |      | En       | closing Fo | lder  | £.  | 1 |  |
|   |        |      |               |      |          | Computer   |       | ŵ₩  | c |  |
|   |        |      |               |      | 1        | Home       |       | ΰЖI | 4 |  |
|   |        |      |               |      | 0        | Network    |       | ŵ₩  | < |  |
|   |        |      |               |      | 0        | iDisk      |       |     | • |  |
|   |        |      |               |      | A        | Applicatio | ns    |     | 4 |  |
|   |        |      |               |      | Ø        | Utilities  |       | ዮ ዝ | J |  |
|   |        |      |               |      | Re       | cent Folde | rs    |     | • |  |
|   |        | _    | _             |      | <u> </u> | to Folder  |       | ~ ~ | - |  |
|   |        | Clic | :k <b>)</b> — | (    | Co       | nnect to S | erver | жI  |   |  |
|   |        |      | _             |      |          |            |       |     |   |  |

2 Fill the "Server Address" field as follows:

"smb://Raster Link Pro III PC's host name" or "smb://Raster Link Pro III PC's IP address".

| 0 0               | Connect To Server |
|-------------------|-------------------|
| Server Address:   |                   |
| smb://RasterLink  | (1.Enter) + O.    |
| Favorite Servers: |                   |
|                   |                   |
|                   |                   |
|                   |                   |
|                   |                   |
| Remove            | Browse            |
|                   |                   |
|                   | 2.Click           |

Click Connect .

**3** Select one of the shared folders to be used as the hot folder.

Click OK

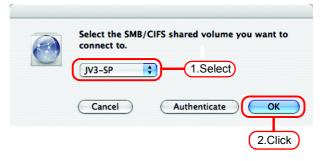

- **4** Enter the "workgroup name", "user name", and "password" of a valid SMB/CIFS File System Authentice user registered in your Raster Link Pro III PC. Workgroup or Domain WORKGROUP If the Guest account is Name (NOTE!) MIMAKI enabled, use "Guest" to con-Password nect. 8 ..... Click Remember this password in my keychain OK
  - **5** The hot folder is mounted and ready to be accessed by your Macintosh client PC.

| 000          | 1V3              | -SP            | 0   |
|--------------|------------------|----------------|-----|
|              | •                | Q- local disks |     |
| Network      |                  |                |     |
| 📃 Main       |                  |                |     |
| Sub ATA      |                  |                |     |
| JV3-SP ≜     |                  |                |     |
| Desktop      |                  |                |     |
| nimaki 👚     |                  |                |     |
| Applications |                  |                |     |
| Documents    |                  |                |     |
| Movies       |                  |                |     |
| & Music      |                  |                |     |
| Pictures     |                  |                |     |
|              | 0 ltems, 24.56 G | 8 available    | 11. |

2.Click

OK

6 Return to Step 1 and select the PPD folder in Step 3.

#### Printer setting (SMB connection)

- **1** Select [Print & Fax] from [System Preferences].
- (NOTE!)

Select [Utilities] from [Finder], select [Directory Access], and check that the option to use SMB is selected.

| 00         |                |                 | System Prefer        | ences         |              | 0                   |
|------------|----------------|-----------------|----------------------|---------------|--------------|---------------------|
| Show All   | Displays Sound | Network         | Startup Disk         |               |              |                     |
| Personal   |                |                 |                      |               |              |                     |
| Appearance | Desktop &      | Dock            | Exposé               | International | Security     |                     |
|            | Screen Saver   |                 |                      |               |              |                     |
| Hardware   |                |                 |                      | $\frown$      |              |                     |
| 0          | $\square$      |                 | Ð                    | -             | <u> </u>     | Select              |
| CDs & DVDs | Displays       | Energy<br>Saver | Keyboard &<br>Mouse  | Print & Fax   | Sound        |                     |
| Internet & | Network        |                 |                      |               |              |                     |
| <b>(</b>   | 0              | Q               | <b>(</b>             |               |              |                     |
| .Mac       | Network        | QuickTime       | Sharing              |               |              |                     |
| System     |                |                 |                      |               |              |                     |
| 11         | 9              |                 | (0)                  |               | 2            |                     |
| Accounts   | Classic        | Date & Tim      | e Software<br>Update | Speech        | Startup Disk | Universal<br>Access |

2 Click Set Up Printers.......

| 00           |                  | Print              | & Fax                    | 0     |
|--------------|------------------|--------------------|--------------------------|-------|
| Show All Dis | aplays Sound N   | etwork Startup Di  | sk                       |       |
|              |                  | Printing           | Faxing                   |       |
|              |                  | Set Un F           | rinters                  | Click |
|              |                  | Seropr             |                          |       |
| -            |                  |                    |                          |       |
| s            | elected printer  | in Print Dialog:   | Last printer used        | •     |
| Det          | fault paper size | in Page Setup:     | (A4                      | •     |
|              |                  |                    |                          |       |
|              |                  | Change and a start |                          |       |
|              |                  | _ Share my print   | ers with other computers | >     |
| 0            |                  |                    |                          |       |
| 📋 Click th   | e lock to make c | hanges.            |                          |       |

**3** Pressing option key, click Add

| € € €            | Printer List                      | 0    |
|------------------|-----------------------------------|------|
| <u>à</u>         | Click ()                          |      |
| Make Default Add | elete Utility ColorSync Show Info |      |
| In Menu Name     | Status Kind                       | Host |
|                  |                                   |      |
|                  |                                   |      |
|                  |                                   |      |
|                  |                                   |      |
|                  |                                   |      |
|                  |                                   |      |
|                  |                                   |      |
|                  |                                   |      |
|                  |                                   |      |
|                  |                                   |      |

4 Select "Advanced" from the combo box at the top.

Select "Windows Printer via SAMBA" for the "Device".

| $\bigcirc \bigcirc \bigcirc \bigcirc$ |                                        | Printer List                                                                                                    | $\bigcirc$ |
|---------------------------------------|----------------------------------------|----------------------------------------------------------------------------------------------------|------------|
| Make D                                | (                                      | Advanced 1.Select                                                                                                    |            |
| In Menu                               | Device:<br>Device Name:<br>Device URI: | ✓ AppleTalk Printer Access Protocol<br>AppSocket/ IP JetDirect<br>Bluetooth Pinter (bluetooth)<br>Fax Printer (fax)<br>Internet Printing Protocol using HTTP<br>Internet Printing Protocol using IPP<br>LPD/LPR Host or Printer<br>Rendezvous registered printer |            |
|                                       | Printer Model: (                       | Windows Printer via SAMBA 2.Sele                                                                                                    | ct         |

| 5 | Enter any printer name in the           |
|---|-----------------------------------------|
|   | "Device Name" field.                    |
|   | The entered printer name will appear on |
|   | MacOS.                                  |

|                | Advanced                  |
|----------------|---------------------------|
| Device:        | Windows Printer via SAMBA |
| Device Name    | IV3-SP Enter              |
| Device URI:    | smb://                    |
| Printer Model: | Generic                   |
|                | Cancel Add                |

6 Enter the "Device URL" as follows. "smb://Raster Link Pro III PC's host name/ hot folder name" or "smb://Raster Link Pro III PC's IP address/hot folder name"

(NOTE!) If the OS of your Raster Link Pro III PC is Windows 2000 or XP, enter the "Device URL" as follows.

• When the Guest account is off:

"smb://user name:password@Raster Link Pro III PC's host name/shared printer name" or "smb://user name:password@Raster Link Pro III PC's IP address/shared printer name"

• When the Guest account is on:

"smb://guest@Raster Link Pro III PC's host name/ shared printer name" or "smb://guest@Raster Link Pro III PC's IP address/shared printer name"

| (              | Advanced 🛟                |
|----------------|---------------------------|
| Device:        | Windows Printer via SAMBA |
| Device Name:   | JV3-SP                    |
| Device URI:    | smb://RasterLink/JV3-SP   |
| Printer Model: | Generic                   |
|                | Cancel Add                |

7 Select the printer to be used. Select "Other..." for the "Printer Model".

| 000     |               | Printer List                                    | C |
|---------|---------------|-------------------------------------------------|---|
| Make D  |               | Advanced                                        |   |
| in Menu | Device:       | Windows Printer via SAMBA                       | - |
|         | Device Name:  | JV3-SP                                          |   |
|         | Device URI:   | smb://RasterLink/JV3-SP                         |   |
| _       | Printer Model | Auto Select<br>Conetic<br>Other                 |   |
| -       |               | Apple<br>Brother<br>CANON<br>EPSON<br>ESP<br>HP |   |
|         |               | Lexmark<br>Tektronix<br>Xerox                   |   |

| <b>8</b> Select "MKRL3xEN.PPD" from the mounted PPD folder. | Choose a File                                                                                                    |
|-------------------------------------------------------------|----------------------------------------------------------------------------------------------------|
| Click Choose .                                              | Network Main Sub ATA JV3-SP PPD NETRICAL STATEMENT NETRICAL STATEMENT |
| <b>NOTE!</b> Do not use "MKRL3EN.PPD" with OS X.            | Desktop     mimaki     Applications     Size: 12 KB                                                                                                    |
|                                                             | Documents     Created: -       Movies     Modified: 5/29/07       Music     Pictures                                                                                                    |

New Folder

**9** Check that the PPD file selected in Step 8 is displayed at the "Printer Model".

Click Add .

| (             | Advanced                  |
|---------------|---------------------------|
| Device:       | Windows Printer via SAMBA |
| Device Name:  | JV3-SP                    |
| Device URI:   | smb://RasterLink/JV3-SP   |
| Printer Model | MKRL3xEN.PPD 1.Check      |
|               | 2.Click Add               |

(2.Click)

Choose

**10** The new printer is added to the [Printer List].

| 00           |       |                | Printer List               | 0    |
|--------------|-------|----------------|----------------------------|------|
| 2            | 4     | 0 1            | × 0                        |      |
| Make Default | Add   | Delete Utility | ColorSync Show Info        |      |
| In Menu Name |       | Status         | Kind                       | Host |
| ✓ □ J        | /3-SP |                | RasterLinkProIII (for OSX) |      |
|              |       |                |                            |      |
|              |       |                |                            |      |

**11** Repeat Steps 3 to 10 to add the required printers.

# Set Macintosh Client PC (OS 10.4)

Make the settings of a Macintosh client computer via the Apple Talk connection if PC MACLAN is installed in the Raster Link Pro III-installed PC. If you do not use PC MACLAN, make the settings of a Macintosh client computer via the SMB connection.

#### Hot folder setting by Finder (AppleTalk connection)

Select a file server by Finder to access the hot folder of the Raster Link Pro III from the Macintosh client.

**1** Open [Go] - [Connect to Server] in the [Finder].

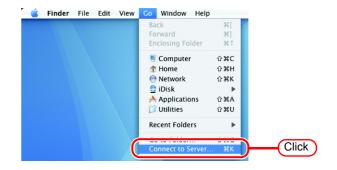

2 Enter the "Server Address" as follows.

> "afp:/at/Raster Link Pro III PC host name" or "afp://Raster Link Pro III PC IP address" (How to check the IP address @P.120)

Click Connect

NOTE! Make sure that "Make Apple-Talk Active" is checked in [System Preferences] - [Network] - [Show: Built-in Ethernet] - [AppleTalk] of "Apple Menu".

| Server Address:    | Connect to Server |            |
|--------------------|-------------------|------------|
| afp:/at/RasterLink |                   | 1.Enter    |
| Favorite Servers:  |                   |            |
|                    |                   |            |
|                    |                   |            |
| Remove             | Brows             | se Connect |
|                    |                   |            |
|                    |                   | 2.Click    |

**3** Enter the "Name" and "Password" of the user registered in the PC in which Raster Link Pro III is installed.

| (NOTE !) | <ul> <li>When the Guest account is<br/>on, connect with "Guest".</li> <li>When the Guest account is<br/>off, connecting with "Guest"<br/>is disabled. In this case,<br/>executing [Changing a<br/>user's password] on the<br/>PC MACLAN file server.<br/>For details, see the PC<br/>MACLAN User's Guide.</li> </ul> |
|----------|----------------------------------------------------------------------------------------------------|
|          |                                                                                                    |

| Connect to t | he file server "Raste | rLink" as: |
|--------------|-----------------------|------------|
| <br>🖲 Guest  |                       |            |
| O Registered | d User                |            |
| Name:        | Mimaki                | 1.Enter    |
| Password:    | •••••                 |            |
|              | Clear Text Passwor    | d          |
| Options.     | Cancel                | Connect    |
|              |                       |            |
|              |                       | 2.Click    |
|              |                       |            |

Click Connect.

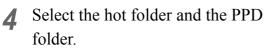

Click OK .

| 000 |                              |
|-----|------------------------------|
|     | "RasterLink" as:             |
|     | Select the volumes to mount  |
|     | JV3-SP<br>PPD 1.Select       |
|     |                              |
|     |                              |
|     | Character Set: Western (Mac) |
|     | Cancel                       |
|     | (2.Click)                    |
|     | 2.Click                      |

**5** The hot folder and the PPD folder are mounted and accessible from the Macintosh client PC.

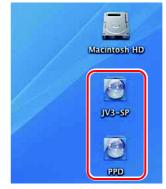

#### Printer setting (AppleTalk connection)

**1** Select [Print & Fax] from [System Preferences].

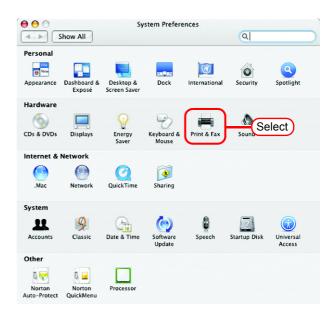

| Printing                          | Faxing Sharing            |
|-----------------------------------|---------------------------|
| n Menu Printer                    | _                         |
|                                   | No printer is selected    |
|                                   |                           |
| + Click                           | Print Queue Printer Setup |
| Selected Printer in Print Dialog: | Last Printer Used         |
| Default Paper Size in Page Setup: | A4 🛟                      |

**3** Select "JV3-SP\_RasterLink" which [Connection] is shown as "Apple Talk" from the printer browse list. The printer name is "Printer Name"\_"host name".

Select "Other" for "Print Using".

|               | Printer Browser                                                      | 0                                                                                                    |
|---------------|----------------------------------------------------------------------|----------------------------------------------------------------------------------------------------|
| 4             | Qr                                                                   |                                                                                                    |
| IP Printer    | Search                                                               |                                                                                                    |
|               |                                                                      |                                                                                                    |
|               |                                                                      | -                                                                                                    |
|               | AppleTalk                                                            |                                                                                                    |
| -             | AppleTalk                                                            |                                                                                                    |
| 1.000         | AppleTalk                                                            |                                                                                                    |
| Link          | Ap <mark>resent</mark> 1                                             | .Select                                                                                                    |
| 59            | AppleTalk                                                            |                                                                                                    |
| - 100 million | AppleTalk                                                            |                                                                                                    |
| 5.            | AppleTalk                                                            |                                                                                                    |
| 1.1.1.1       | AppleTalk                                                            | Ŧ                                                                                                    |
| JV3-SP_Rast   | terLink                                                              |                                                                                                    |
| Auto Select   | t                                                                    |                                                                                                    |
| / Conoric Po  | ctScrint Drinter                                                     |                                                                                                    |
| Other         | 2                                                                    | Select                                                                                                    |
| Apple         |                                                                      |                                                                                                    |
| Brother       |                                                                      |                                                                                                    |
| Canon         |                                                                      | P                                                                                                    |
|               | JV3-SP_Ras<br>Auto Selecc<br>Canaric Po<br>Other<br>Apple<br>Brother | P Printer Search  Connection  AppleTalk  AppleTalk  App |

### **2** Click **+**.

| 4 | Select "MKRL3xEN.PPD" in the |
|---|------------------------------|
| - | mounted PPD folder.          |
|   | Click Open.                  |

| NOTE! | Do not use "MKRL3EN.PPD"<br>with OS X. |
|-------|----------------------------------------|
|       |                                        |

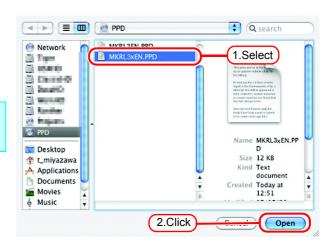

**5** Check that "RasterLinkProIII(for OSX)" is displayed in "Print Using".

Click Add .

|                    | <u>(</u>        | ter Browser |            |      |
|--------------------|-----------------|-------------|------------|------|
| efault Browser IP  | Printer         |             | Search     |      |
| Printer Name       |                 |             | Connection |      |
| Rade and Land.     |                 |             | AppleTalk  | 0    |
| Price Per Child    |                 |             | AppleTalk  |      |
| Anaple Res 1713 KS |                 |             | AppleTalk  |      |
| JV3-SP_RasterLink  |                 |             | AppleTalk  |      |
| A836,00-885        |                 |             | AppleTalk  |      |
| WHAT REAL POST     | -1              |             | AppleTalk  |      |
| 5458,00-445        |                 |             | AppleTalk  | Ă    |
| Artik Pentaur G    | -               |             | AppleTalk  | ۲    |
| Name: JV3          | 3-SP_RasterLir  | nk          |            |      |
| Location: Loc      | al Zone         |             |            |      |
| Print Using: Ra    | sterLinkProlll( | (for OSX)   | 1.0        | heck |
|                    |                 |             |            |      |
| •                  |                 | 2 Click     |            |      |
| (?)                |                 | 2.Click     | Ad         | a    |

6 The added printer appears in the [Print & Fax] list.

| Prin                       | ting Faxing Sharing                                                                            |
|----------------------------|------------------------------------------------------------------------------------------------|
| JV3-SP_RasterLink          | Name: JV3-SP,RasterLink<br>Location: TIGER<br>Kind: RasterLinkProlll(for OSX).<br>Status: Idle |
| + -                        | Print Queue Printer Setup                                                                      |
| Selected Printer in Print  | Dialog: Last Printer Used                                                                      |
| Default Paper Size in Page | Setup: A4                                                                                      |

**7** Repeat steps 2 to 6 to add the required printers.

#### Hot folder setting by Finder (SMB connection)

Use Finder to select an appropriate file server so that your Macintosh client PC can access the hot folder in the Raster Link Pro III PC.

Open [Go] - [Connect to Server] in 🗯 Finder File Edit View 1 Go Window Help ж[ the [Finder]. Ж] Ж† Enclosing Folder ŵЖС E Computer 👚 Home ŵжн Select [Utilities] from [Finder], Network ŵЖK iDisk (NOTE!) select [Directory Access], and ŵжА Applications 📁 Utilities ŵ₩U check that the option to use **Recent Folders** SMB/CIFS is selected. Click

Enter the "Server Address" as fol-2 lows.

> "smb://Raster Link Pro III PC host name" or "smb://Raster Link Pro III PC IP address" (How to check the IP address (P.120)

Click Connect

| 0                 | Connect To Server |
|-------------------|-------------------|
| Server Address:   |                   |
| smb://RasterLink  | 1.Enter + O.      |
| Favorite Servers: |                   |
|                   |                   |
|                   |                   |
|                   |                   |
| Remove            | Browse            |
|                   |                   |
|                   | 2.Click           |

SMB/CIFS File System Authentice

and password to access the server "RASTERLIN C."

3 Enter the "Name" and "Password" of the user registered in the PC in which Raster Link Pro III is installed.

|         | When the Quest sessure is | Workgroup or Domain                   |
|---------|---------------------------|---------------------------------------|
| (NOTE!) | When the Guest account is | WORKGROUP                             |
|         | on, connect with "Guest". | Name                                  |
|         |                           | MIMAKI                                |
|         |                           | Password                              |
| $C_{1}$ |                           | •••••                                 |
| Click   | OK .                      | Remember this password in my keychain |
|         |                           | 2.Click                               |

0

OK

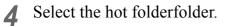

Click OK .

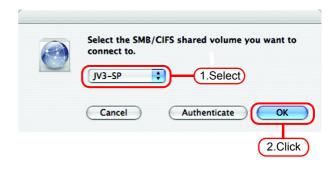

**5** The hot folder is mounted and accessible from the Macintosh client PC.

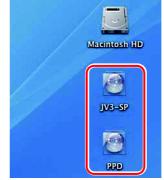

6 Return to Step 1 and select the PPD folder in Step 4.

#### Printer setting (SMB connection)

- **1** Select [Print & Fax] from [System Preferences].
- NOTE! Select [Utilities] from [Finder], select [Directory Access], and check that the option to use SMB/CIFS is selected.

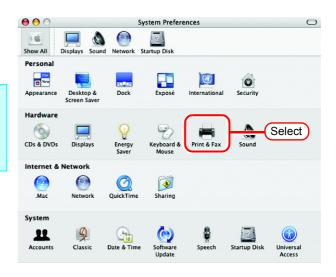

**2** Click +.

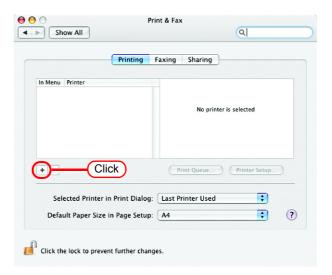

**3** Pressing option key, click "More Printers...".

| (Income to )          | <u> </u>                           | Q             |
|-----------------------|------------------------------------|---------------|
| ault Browser          | IP Printer                         | Search        |
| Printer Name          |                                    | Connection    |
| less ACOM             |                                    | Descriptions. |
| and the second states | er artelen<br>Fernerikasis (24.117 | Balance .     |
| and a bar b           | Construction of the                |               |
|                       |                                    |               |
|                       |                                    |               |
|                       |                                    |               |
|                       |                                    |               |
|                       |                                    |               |
| Name:                 | No Selection                       |               |
|                       | No Selection<br>No Selection       |               |
|                       |                                    | \$            |
| Location:             |                                    | \$            |

1

**4** Select "Advanced" from the combo box at the top.

Select "Windows Printer via SAMBA" for the "Device".

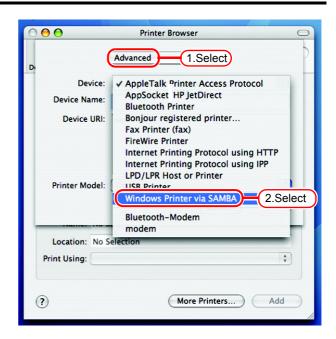

| Enter any printer name in the |  |
|-------------------------------|--|
| "Device Name" field.          |  |

5

The entered printer name will appear on MacOS.

| (              | Advanced                  | •      |     |
|----------------|---------------------------|--------|-----|
| Device:        | Windows Printer via SAMBA |        |     |
| Device Name:   | JV3-SP                    | Enter  |     |
| Device URI:    | smb://                    |        |     |
|                |                           |        |     |
|                |                           |        |     |
| Printer Model: | Generic                   |        | \$  |
|                |                           | Cancel | Add |

•

6 Enter the "Device URL" as follows. "smb://Raster Link Pro III PC's host name/ hot folder name" or "smb://Raster Link Pro III PC's IP address/hot folder name"

- **If the OS of your Raster Link** Pro III PC is Windows 2000 or XP, enter the "Device URL" as follows.
  - When the Guest account is off:

"smb://user name:password@Raster Link Pro III PC's host name/shared printer name" or "smb://user name:password@Raster Link Pro III PC's IP address/shared printer name"

• When the Guest account is on:

"smb://guest@Raster Link Pro III PC's host name/ shared printer name" or "smb://guest@Raster Link Pro III PC's IP address/shared printer name" Device: Windows Printer via SAMBA Device Name: JV3-SP Device URI: smb://RasterLink Enter Printer Model: Generic Cancel Add

Advanced

7 Select the printer to be used. Select "Other..." for the "Printer Model".

| 000                     | Printer Browser 🗢                            |
|-------------------------|----------------------------------------------|
| Di                      | Advanced                                     |
| Device:<br>Device Name: | Windows Printer via SAMBA                    |
| Device URI:             | smb://RasterLink                             |
| Printer Model:          | Auto Select                                  |
|                         | Apple<br>Brother                             |
| Location: No S          | EFI                                          |
| Print Using:            | EPSON ¢                                      |
| ?                       | Fiery<br>Fuji Xerox<br>Fujifilm<br>Gestetner |
|                         | HP<br>Infotec<br>LANIER                      |
|                         | Lexmark                                      |

| <ul><li>8 Select "MKRL3xEN.PPD" from the mounted PPD folder.</li><li>Click Choose .</li></ul> | Choose a File                                                                                 |
|-----------------------------------------------------------------------------------------------|-----------------------------------------------------------------------------------------------|
| <b>NOTE!</b> Do not use "MKRL3EN.PPD" with OS X.                                              |                                                                                               |
|                                                                                               | Movies Size 12 K8<br>Kind Document<br>c Music Created -<br>☐ Pictures II Modified Today at II |

New Folder

**9** Check that the PPD file selected in Step 8 is displayed at the "Printer Model".

Click Add .

| (              | Advanced                  |
|----------------|---------------------------|
| Device:        | Windows Printer via SAMBA |
| Device Name:   | JV3-SP                    |
| Device URI:    | smb://RasterLink          |
| Printer Model: | MKRL3xEN.PPD 1.Check      |
|                | 2.Click Add               |

2.Click

Choose

**10** The new printer is added to the [Print & Fax] list.

| Pr                       | rinting Faxing Sharing                                                        |
|--------------------------|-------------------------------------------------------------------------------|
| In Menu Printer          | Name: JV3-SP<br>Location:<br>Kind: RasterLinkProlll (for OSX)<br>Status: Idle |
| + -                      | Print Queue Printer Setup                                                     |
| Selected Printer in Prir | nt Dialog: Last Printer Used                                                  |
| Default Paper Size in Pa | ge Setup: 🗛 🛟                                                                 |

**11** Repeat Steps 3 to 10 to add the required printers.

## Set Macintosh Client PC (OS 10.5)

#### NOTE!

If installing PC MACLAN to Raster Link Pro III, set Macintosh client PC with Apple Talk connection. If not using PC MACLAN, set Macintosh client PC with SMB connection.

### Hot folder setting by Finder (AppleTalk connection)

Select a file server by Finder to access the hot folder of the Raster Link Pro III from the Macintosh client.

**1** Open [Go] - [Connect to Server] in the [Finder].

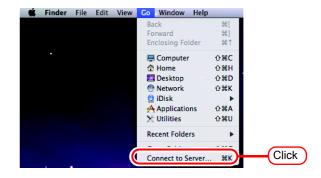

2 Enter the "Server Address" as follows.

> "afp://Raster Link Pro III PC host name" or "afp://Raster Link Pro III PC IP address" (How to check the IP address @ P.120)

Click Connect.

NOTE! Make sure that "Make Apple-Talk Active" is checked in [System Preferences] - [Network] - [Advanced: Built-in Ethernet] - [AppleTalk] of "Apple Menu".

| 0 0               | Connect to | Server  |
|-------------------|------------|---------|
| Server Address:   |            |         |
| afp://RstrLink    |            | + 0,    |
| Favorite Servers: |            |         |
|                   | 1.Enter    |         |
|                   |            |         |
| ? Remove          |            | Browse  |
|                   |            |         |
|                   |            | 2.Click |

Enter the "Name" and "Password" of 3 the user registered in the PC in which Enter your user name and password to access the file server "RstrLink". Raster Link Pro III is installed. Connect as: 🔘 Guest • When the Guest account is Registered User (NOTE!) on, connect with "Guest". Name: Mimaki • When the Guest account is Password: ..... off, connecting with "Guest" Remember this password in my keychain is disabled. In this case, execute [Changing a user's 1.Enter **\$**, Cancel Connect password] on the PC

Click Connect.

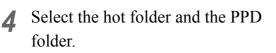

MACLAN file server. For

details, see the PC MACLAN User's Guide.

Click OK .

| $\bigcirc \bigcirc \bigcirc \bigcirc$ |                                                                                     |
|---------------------------------------|-------------------------------------------------------------------------------------|
|                                       | Select the volumes you want to mount on<br>"RstrLink":<br>JV33<br>PPD<br>(1.Select) |
|                                       | Encoding: Western (Mac)                                                             |
|                                       | 2.Click                                                                             |

2.Click

**5** The hot folder and the PPD folder are mounted and accessible from the Macintosh client PC.

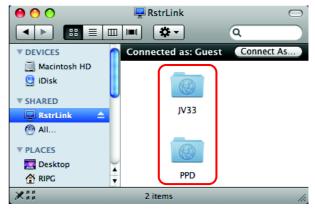

### Printer setting (AppleTalk connection)

**1** Select [Print & Fax] from [System Preferences].

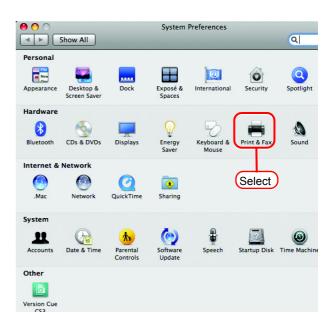

| Show All                        | F                  | rint & Fax          | ٩ |
|---------------------------------|--------------------|---------------------|---|
| Click + to add a printer or fax |                    | No Printer Selected |   |
|                                 | Default Printer:   | Last Printer Used   | ; |
| Default Paper S                 | ize in Page Setup: | A4                  | : |

**3** Select "Apple Talk" from the menu and then select "JV33\_RasterLink" from the printer browse list. The printer name is "Printer Name"\_"host

Select "Other" for "Print Using".

| fault Fax | IP Windows                                           | Blueto  | oth AppleTalk More Printers Sear                                                                                                    |
|-----------|------------------------------------------------------|---------|----------------------------------------------------------------------------------------------------|
|           | istern (Mac OS Ron<br>JV33 RstrLir                   |         | Canon PIXUS iP7100 (NetHawk)<br>Edit&Print1-393<br>EPSON EM-900C ESC/P R<br>EPSON EM-900C ESC/P R (ÉRÉsÅ[ 2)<br>CP-6040_IMBT42-500<br>JF-16xx_IMBT42-500<br>JV3-3F_IMBT42-500<br>JV3-3F_IMBT42-500 |
| Locatior  | Auto Select<br>Generic Pos<br>Select a driv<br>Other | tScript |                                                                                                    |

**2** Click **+**.

name"

Select "MKRL3xEN.PPD" in the 4 mounted PPD folder. Click Open Do not use "MKRL3EN.PPD" (NOTE!)

with OS X.

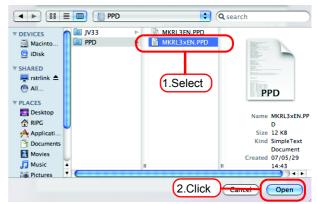

Check that "RasterLinkProIII(for 5 OSX)" is displayed in "Print Using".

> Click Add .

| O     Default Fax IP Windows Blueto                   | oth AppleTalk More Printers Search                                                                                                    |
|-------------------------------------------------------|----------------------------------------------------------------------------------------------------|
| Local Zone                                            | Canon PIXUS iP7100 (NetHawk)<br>Edit&Print1-393<br>EPSON EM-900C ESC/P R<br>EPSON EM-900C ESC/P R (ÉRÉSĂ[ 2)<br>CP-604D_IMBT42-500<br>JF-16xx_IMBT42-500<br>JV3-SP_IMBT42-500<br>JV3-SP_IMBT42-500<br>JV3-SP_IMBT42-500 |
| Name: JV33_RstrLink                                   |                                                                                                    |
| Location: Local Zone Print Using: RasterLinkProIII (f | or OSX)                                                                                                    |
|                                                       | Add<br>2.Click                                                                                                    |

The added printer appears in the 6 [Print & Fax] list.

| 000                              | Print & Fax                                                                                           |                   |
|----------------------------------|----------------------------------------------------------------------------------------------------|-------------------|
| Show All                         |                                                                                                    | Q                 |
| JV33 RstrLink<br>o Idle, Default | JV33_RstrLink                                                                                         |                   |
|                                  | Location: Local Zone<br>Kind: RasterLinkProlll (for OSX)<br>Status: Idle, Default<br>Open Print Queue | Options & Supplie |
| + -<br>Default Paper Siz         | Default Printer: Last Printer Used                                                                    | \$                |
| Click the lock to prevent        | further changes.                                                                                      |                   |

Repeat steps 2 to 6 to add the 7 required printers.

### Hot folder setting by Finder (SMB connection)

Use Finder to select an appropriate file server so that your Macintosh client PC can access the hot folder in the Raster Link Pro III PC.

**1** Open [Go] - [Connect to Server] in the [Finder].

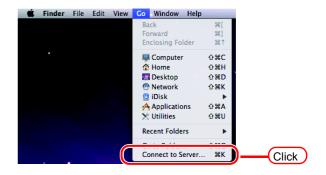

2 Enter the "Server Address" as follows.

> "smb://Raster Link Pro III PC host name" or "smb://Raster Link Pro III PC IP address" (How to check the IP address @ P.120)

Click Connect.

| 0                 | Connect to Server |
|-------------------|-------------------|
| Server Address:   | 1.Enter + O,      |
| Favorite Servers: |                   |
|                   |                   |
| (?) Remove        | Browse            |
|                   | (2.Click          |

3 Enter the "Name" and "Password" of the user registered in the PC in which Raster Link Pro III is installed.

Click Connect.

|    | Enter your user name and password to access<br>the file server "RstrLink".<br>1.Enter<br>Connect as: O Guest |
|----|----------------------------------------------------------------------------------------------------|
|    | 💽 Registeret User                                                                                            |
|    | Name: MIMAKI                                                                                                 |
|    | Password: •••••                                                                                              |
|    | Remember this password in my keychain                                                                        |
| *. | Cancel                                                                                                    |
|    | 2.Click                                                                                                    |

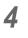

Select the hot folder and the PPD folder.

Click OK .

| $\bigcirc \bigcirc \bigcirc \bigcirc \bigcirc$ |                                                        |
|------------------------------------------------|--------------------------------------------------------|
|                                                | Select the volumes you want to mount on<br>"RstrLink": |
|                                                | JV33<br>JV335m 1.Select                                |
|                                                | PPD                                                    |
|                                                |                                                        |
|                                                | Cancel OK 2.Click                                      |

**5** The hot folder and the PPD folder are mounted and accessible from the Macintosh client PC.

| \varTheta 🔿 🔿                                                                                                    | 🔤 PPD                                                                       |                             |
|----------------------------------------------------------------------------------------------------|-----------------------------------------------------------------------------|-----------------------------|
|                                                                                                    |                                                                             | Q                           |
| ▼ DEVICES     Macintosh HD     iDisk     TSHARED     RestrLink     All     PLACES     Desktop     AllPG     Applications | RstrLink<br>Connected as: Guest<br>Connect As<br>I JV33 ≜ ►<br>I JV33Sm ≜ ► | MKRL3EN.PPD<br>MKRL3xEN.PPD |
|                                                                                                    | 2 items, 134.98 GB availab                                                  | le                          |

### Printer setting (SMB connection)

**1** Select [Print & Fax] from [System Preferences].

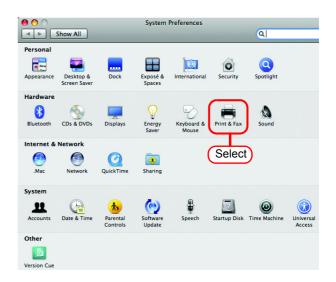

**2** Click +.

| 0 0                                  | Print & Fax                |
|--------------------------------------|----------------------------|
| Show All                             | ٩                          |
| Click + to add a printer or fax      | No Printer Selected        |
| Click                                |                            |
| Default I                            | Printer: Last Printer Used |
| Default Paper Size in Page           | Setup: A4                  |
| Click the lock to prevent further ch | anges.                     |

**3** Select "Windows" from the menu.

Select "rstrink" from printer browse list.

| ault Fax                                                                    | IP Wi     | ndows Bluetooth                                                                   | (1.Sele<br>AppleTalk |        | Sear   |
|-----------------------------------------------------------------------------|-----------|-----------------------------------------------------------------------------------|----------------------|--------|--------|
| levelop<br>nimaki<br>nimakieurope<br>nimakiusa<br>a<br>a<br>vorkgroup<br>vs | △ △ △ △ △ | ep100-020145<br>ep100-02635c<br>rip-vista-ja<br>rnpc89833<br>rstrlink<br>vais 412 |                      | (2.Cli | ck)    |
| Name:                                                                       | No Sel    | ection                                                                            | _                    |        |        |
| Location:<br>Print Using:                                                   | No Sel    | ection                                                                            |                      |        | A<br>¥ |

**4** Enter the "Name" and "Password" of the user registered in the PC in which Raster Link Pro III is installed.

Click Connect.

|            | the print ser | ser name and password to access<br>ver "rstrlink".<br>O Guu 1.Enter<br>• Registered User |
|------------|---------------|------------------------------------------------------------------------------------------|
|            | Name:         | Мімакі                                                                                   |
|            | Password:     | •••••                                                                                    |
|            | Rememb        | per this password in my keychain                                                         |
| <b>*</b> . |               | Cancel Connect                                                                           |
|            |               | 2.Click                                                                                  |

**5** Select the printer to be used. Select "Other" for the "Print Using".

| fault Fax IF                                                                  | Wir         | ndows                        | Bluetooth                                                   | AppleTall                             | 1.Selec                                                |   |
|-------------------------------------------------------------------------------|-------------|------------------------------|-------------------------------------------------------------|---------------------------------------|--------------------------------------------------------|---|
| develop<br>mimaki<br>mimakieurope<br>mimakiusa<br>qa<br>sa<br>workgroup<br>ws | ~ ~ ~ ~ ~ ~ | ep1<br>rip-<br>rnpo<br>rstrl | 00-020145<br>00-02635c<br>vista-ja<br>:89833<br>ink<br>-412 | 4 4 4 4 4 4 4 4 4 4 4 4 4 4 4 4 4 4 4 | \$JV33<br>AuPrint1<br>AuPrint2<br>EdPrint1<br>EdPrint2 |   |
| Name: S<br>Location:<br>Print Usins ✓                                         |             | selec                        | t a driver                                                  | or printe                             | r model                                                |   |
|                                                                               |             | c Pos<br>a driv              | tScript Pri<br>ver to use.                                  |                                       |                                                        | d |

▲ ▼ ||

Open

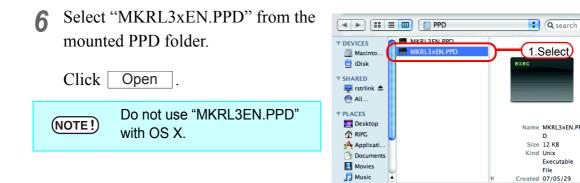

i Pictures

7 Check that "Raster Link Pro III(for OSX)" is displayed in "Print Using".

Click Add

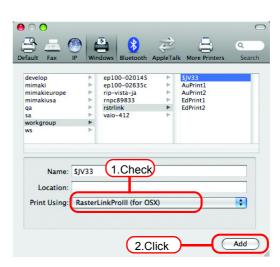

2.Click

8 The new printer is added to the [Print & Fax] list.

| 0 0                | P                                | rint & Fax                                                      |
|--------------------|----------------------------------|-----------------------------------------------------------------|
| Shor               | w All                            | ٩                                                               |
| SJV33<br>o Idle, D | Default                          | <b>\$JV33</b><br>☐ Share this printer                           |
|                    |                                  | tion:<br>ind: RasterLinkProlll (for OSX)<br>ttus: Idle, Default |
|                    |                                  | Open Print Queue Options & Supplies                             |
| + -                |                                  |                                                                 |
|                    | Default Printer:                 | Last Printer Used                                               |
| De                 | efault Paper Size in Page Setup: | A4 🛟                                                            |
| 📔 Click the        | lock to prevent further changes. | 0                                                               |

**9** Repeat Steps 2 to 8 to add the required printers.

## **Confirm the address**

To access Raster Link Pro III, Host Name or IP Address of the PC which Raster Link Pro III installed is needed. Confirm the Host Name or the IP Address as follows.

Select [Command Prompt].
 [Start] menu - [All Programs] - [Accessories] - [Command Prompt]

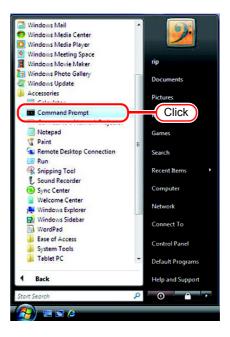

2 Enter the following words and press Enter.

"ipconfig/all"

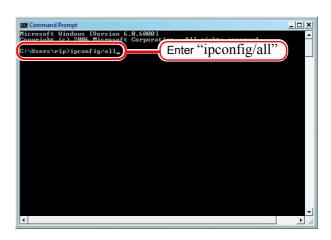

**3** Host Name and IP Address are displayed.

Click the Close button.

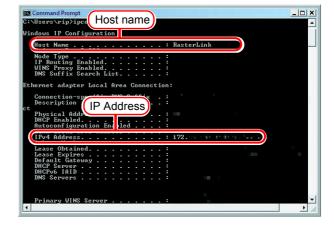

# **Re-Install Raster Link Pro III**

This section explains how to uninstall or upgrade the Raster Link Pro III.

## **Uninstall Raster Link Pro III**

|    | (NOTE !) | <ul> <li>All Raster Link Pro III setting is deleted when it is uninstalled.</li> <li>Before starting uninstalling, check the following items.</li> <li>* Raster Link Pro III is not running.</li> <li>* The Raster Link Pro III hot folder is not open (including via the network).</li> <li>* The Raster Link Pro III printer is not being used (including via the network).</li> <li>* The Raster Link Pro III hot folder and printer is not being mounted from Macintosh clients with a Macintosh network connection tool (such as PC MACLAN).</li> </ul> |
|----|----------|----------------------------------------------------------------------------------------------------|
| Ch | eck that | the shared folder contents are deleted                                                                                                    |

When using hot folders from Mac OS 9.x, after uninstalling Raster Link Pro III, there is possibility not to delete the installation directory.

Also when Deleting the Printer with [Printer Management], or when deleting the hot folder with [Condition Management], the message "Cannot remove file in the Hot Folder" may appear, and the process cannot be completed.

This occurs because the Macintosh client creates special folders and files in the hot folder.

To avoid this, before uninstalling Raster Link Pro III, deleting the Printer or deleting the hot folder, delete the special folders in the shared folder.

The shared folders to delete are as follows.

- Before uninstallation Installation folder\Hot\all hot folders Installation folder\PPD
- Before Deleting Printers with [Printer Management] Installation folder\Hot\all hot folders
- Before deleting hot folders with [Condition Management] Installation folder\Hot\condition set name hot folders

### Check that the hot folder contents are deleted

In this example, JV3-SP is registerd with [Printer Management].

 In Explorer, select the hot folder in the installation folder\Hot folder.
 If there are no subfolders inside the hot folder, deleting is not necessary.

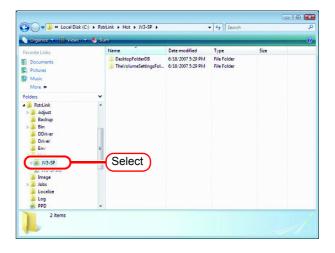

2 If there are subfolders in the hot folder, select them with the mouse and try deleting them with the Delete key.

|               |   | Name                 | Date modified     | Туре        | Size |  |
|---------------|---|----------------------|-------------------|-------------|------|--|
| avorite Links |   | DesktopFolderDB      | 6/18/2007 5:29 PM | File Folder | 3426 |  |
| Documents     |   | TheVolumeSettingsFol | 6/18/2007 5:29 PM | File Folder |      |  |
| Pictures      |   | Thevolumesettingsrot | 0/10/2007 5:29 PM | rile rolder |      |  |
| Music         |   |                      |                   |             |      |  |
| More »        |   |                      |                   |             |      |  |
| olders        | ~ |                      |                   |             |      |  |
| RstrLink      | - |                      |                   |             |      |  |
| Adjust        |   |                      |                   |             |      |  |
| 🔒 Backup      |   |                      |                   |             |      |  |
| 🔒 Bin         | - |                      |                   |             |      |  |
| J DDriver     |   |                      |                   |             |      |  |
| Driver        |   |                      |                   |             |      |  |
| Env Env       | E |                      |                   |             |      |  |
| 📕 Hot         |   |                      |                   |             |      |  |
| JV3-SP        |   |                      |                   |             |      |  |
| JV3-SPSm      |   |                      |                   |             |      |  |
| 🎍 Image       |   |                      |                   |             |      |  |
| 🌲 Jobs        |   |                      |                   |             |      |  |
| Localize      |   |                      |                   |             |      |  |
| 📕 Log         |   |                      |                   |             |      |  |
| PPD           | - |                      |                   |             |      |  |

**3** Click Yes on the "Delete Multiple Items" screen.

If subfolders are deleted, unmounting is not necessary.

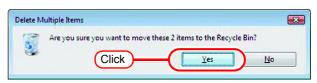

**4** If an error message appears, the hot folder is not deleted.

With the Macintosh client, move the folder mounted by AppleShare to the trash can to unmount it. If it is already unmounted, mount the folder again with AppleShare, then unmount it.

| Folder In | Use                                                                         |
|-----------|-----------------------------------------------------------------------------|
|           | The action can't be completed because the folder is open in another program |
| -         | Close the folder and try again.                                             |
|           | DesktopFolderDB<br>Date created: 6/17/2007 4:46 PM                          |
|           |                                                                             |
|           | Try Again Skip Cancel                                                       |
|           | Do this for <u>all</u> current items                                        |

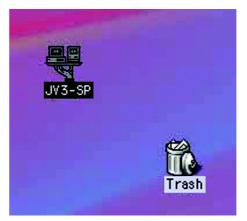

**5** After unmounting the folder in step 4, perform the operation in step 2 again, and check whether the sub-folders inside the folder can be deleted.

 Computer > Local Disk (C) > RatrLink > Het > 1/3-5P
 4/2
 Search

 Cognatic
 If Verso
 0

 Frenche Links
 Name
 Dete modified
 Type

 Documents
 Protote
 This folder is empty.

 Folders
 Market

 Market
 Folders

 Bin
 Dofwer

 Dofwer
 Bin

 Dofwer
 Env

 Het
 1/3-5P min

 Intege
 Jobs

 Localite
 Localite

 Localite
 Localite

 Localite
 Localite

6 Perform steps 1 to 5 for all the subfolders in the installation folder\Hot folder.

### Check that the PPD folder contents are deleted

1 In Explorer, select the installation folder\PPD folder.

If there are no subfolders inside the folder, deleting is not necessary.

| avorite Links                                                                         |   | Name                                                                      | Date modified                                                                    | Туре                                               | Size         |
|---------------------------------------------------------------------------------------|---|---------------------------------------------------------------------------|----------------------------------------------------------------------------------|----------------------------------------------------|--------------|
| Documents<br>Pictures<br>Music<br>More >>                                             |   | DesktopFolderDB     TheVolumeSettingsFol     MKRL3EN.PPD     MKRL3xEN.PPD | 6/18/2007 5:31 PM<br>6/18/2007 5:31 PM<br>5/29/2007 2:43 PM<br>5/29/2007 2:43 PM | File Folder<br>File Folder<br>PPD File<br>PPD File | 9 KB<br>9 KB |
| clders Rettlink Adjust Backup Bin DDriver DDriver Driver Hot Hot NJ-SP Image Localize | E |                                                                           |                                                                                  |                                                    |              |
| PPD                                                                                   |   | Select                                                                    |                                                                                  |                                                    |              |

2 If there are subfolders in the hot folder, select them with the mouse and try deleting them with the Delete key.

| vorite Links |   | Name                 | Date modified     | Туре        | Size |
|--------------|---|----------------------|-------------------|-------------|------|
|              |   | DesktopFolderDB      | 6/18/2007 5:31 PM | File Folder |      |
| Documents    |   | TheVolumeSettingsFol | 6/18/2007 5:31 PM | File Folder |      |
| Pictures     |   | MKRL3EN.PPD          | 5/29/2007 2:43 PM | PPD File    | 9 KB |
| Music        |   | MKRL3xEN.PPD         | 5/29/2007 2:43 PM | PPD File    | 9 KB |
| More »       |   |                      |                   |             |      |
| lders        | ~ |                      |                   |             |      |
| RstrLink     |   |                      |                   |             |      |
| Adjust       |   |                      |                   |             |      |
| Backup       |   |                      |                   |             |      |
| 📕 Bin        | - |                      |                   |             |      |
| DDriver      |   |                      |                   |             |      |
| Driver       |   |                      |                   |             |      |
| Env          | E |                      |                   |             |      |
| Hot          |   |                      |                   |             |      |
| JV3-SP       |   |                      |                   |             |      |
| JV3-SPSm     |   |                      |                   |             |      |
| 🔒 Image      |   |                      |                   |             |      |
| Jobs         |   |                      |                   |             |      |
| Localize     |   |                      |                   |             |      |
| Log          |   |                      |                   |             |      |
| PPD          |   |                      |                   |             |      |

**3** Click Yes on the "Delete Multiple Items" screen.

If subfolders are deleted, unmounting is not necessary.

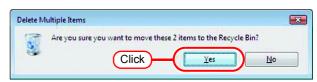

**4** If an error message appears, the hot folder is not deleted.

With the Macintosh client, move the folder mounted by AppleShare to the trash can to unmount it. If it is already unmounted, mount the folder again with AppleShare, then unmount it.

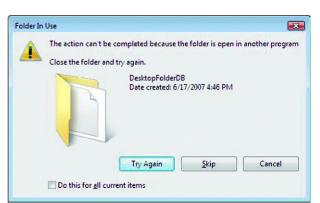

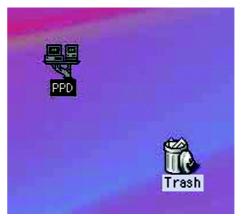

**5** After unmounting the folder in step 4, perform the operation in step 2 again, and check whether the subfolders inside the folder can be deleted.

| 👌 Organize 👻 🏢 Views 💌                                                                                                    | C com       |                                        |                      |              |
|----------------------------------------------------------------------------------------------------|-------------|----------------------------------------|----------------------|--------------|
| Favorite Links                                                                                                    | Name        | Date modified                          | Туре                 | Size         |
| Documents<br>Pictures<br>Music                                                                                                    | MKRL3EN.PPD | 5/29/2007 2:43 PM<br>5/29/2007 2:43 PM | PPD File<br>PPD File | 9 KB<br>9 KB |
| More »                                                                                                    |             |                                        |                      |              |
| Folders                                                                                                    | ×           |                                        |                      |              |
| Retruction     Adjunt     Adjunt     Beckup     Beckup     Driver     Driver     Env     Fot     P2-SP     P3-SP5m     Insage     lobs     loss     losg     P9D |             |                                        |                      |              |

### **Uninstall Raster Link Pro III**

Double click "Programs and Features" in [Control Panel].
Double-click "Add and Remove Programs", depending on the OS of the Raster Link Pro III-installed PC.
The [Programs and Features] window opens.

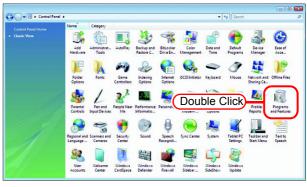

2 From the "Currently installed programs:" list, select "Mimaki Raster-Link Pro III".

Click Uninstall .

Click **Remove** depending on the OS of the Raster Link Pro III-installed PC.

The "Programs and Features" confirmation dialog box opens.

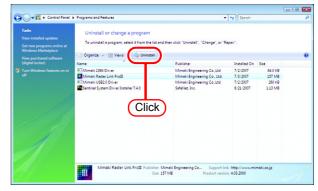

**3** Uninstallation starts. Click Yes.

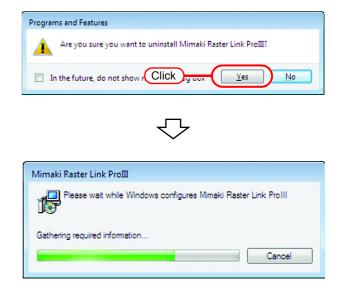

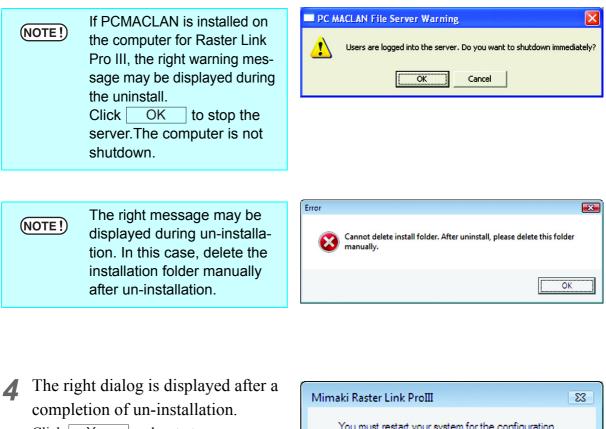

Click Yes and restart.

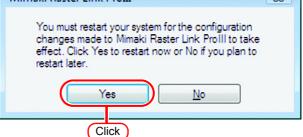

| (NOTE !) | <ul> <li>If PC MACLAN is used, it is required to execute [Remove folder information] of PC MACLAN file server after the uninstallation of the Raster Link Pro III. For details, see the following in the PC MACLAN User's Guide: Using the File Server</li></ul> |
|----------|----------------------------------------------------------------------------------------------------|
|----------|----------------------------------------------------------------------------------------------------|

## **Updating version of Raster Link Pro III**

**1** Mount the installation CD for Raster Link Pro III whose version is newer than the currently installed one onto the PC.

The Raster Link Pro III installation menu automatically starts.

**NOTE!** Updating to an older version cannot be executed.

2 Click

Update Raster Link Pro III of Raster Link Pro III installation menu.

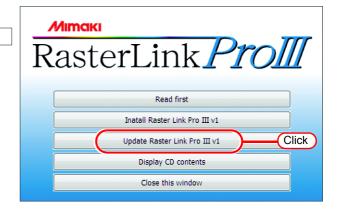

**3** The "Choose Setup Language" dialog box appears.

Select a setup language, and click

| Choose Setup Language                                             |
|-------------------------------------------------------------------|
| Select the language for this installation from the choices below. |
| English (United States)                                           |
| OK Cancel                                                         |
| 2.Click                                                           |

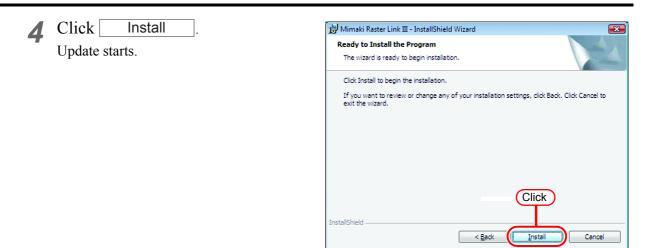

**5** A dialog confirming data migration appears.

Click OK

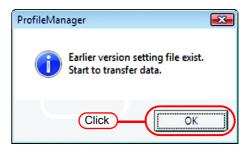

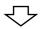

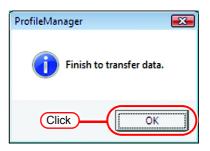

**6** Raster Link Pro III update finishes. Click Finish.

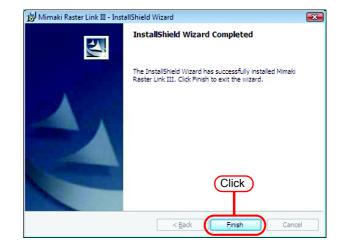

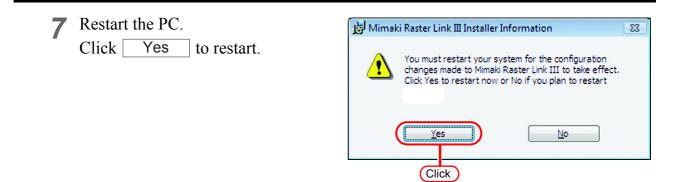

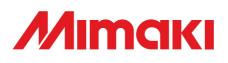

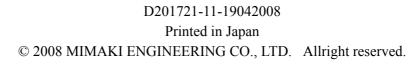

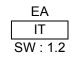